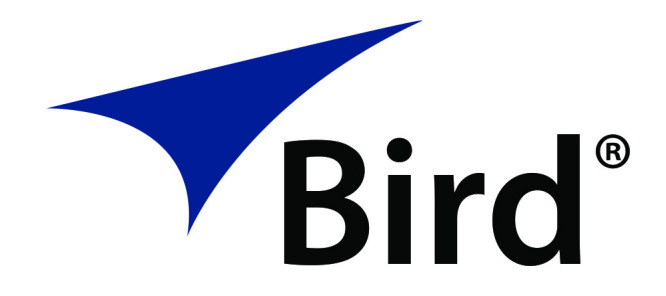

# **SIGNALHAWK** Spectrum Analyzer

# Model SH-60S

Operation Manual

©Copyright 2020 by Bird Technologies, Inc Instruction Book Part Number 920-SH-60S Rev. A

# <span id="page-1-0"></span>**Safety Precautions**

The following are general safety precautions that are not necessarily related to any specific part or procedure, and do not necessarily appear elsewhere in this publication. These precautions must be thoroughly understood and apply to all phases of operation and maintenance.

#### **WARNING**

#### **Keep Away From Live Circuits**

Operating Personnel must at all times observe general safety precautions. Do not replace components or make adjustments to the inside of the test equipment with the high voltage supply turned on. To avoid casualties, always remove power.

#### **WARNING**

#### **Shock Hazard**

Do not attempt to remove the RF transmission line while RF power is present.

#### **WARNING**

#### **Do Not Service Or Adjust Alone**

Under no circumstances should any person reach into an enclosure for the purpose of service or adjustment of equipment except in the presence of someone who is capable of rendering aid.

#### **WARNING Safety Earth Ground**

An uninterruptible earth safety ground must be supplied from the main power source to test instruments. Grounding one conductor of a two conductor power cable is not sufficient protection. Serious injury or death can occur if this grounding is not properly supplied.

### **WARNING**

#### **Resuscitation**

Personnel working with or near high voltages should be familiar with modern methods of resuscitation.

#### **WARNING**

#### **Remove Power**

Observe general safety precautions. Do not open the instrument with the power applied.

# <span id="page-2-0"></span>**Safety Symbols**

#### **WARNING**

Warning notes call attention to a procedure, which if not correctly performed, could result in personal injury.

#### **CAUTION**

Caution notes call attention to a procedure, which if not correctly performed, could result in damage to the instrument.

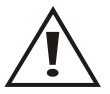

The caution symbol appears on the equipment indicating there is important information in the instruction manual regarding that particular area

**Note:** *Calls attention to supplemental information.*

# <span id="page-2-1"></span>**Warning Statements**

The following safety warnings appear in the text where there is danger to operating and maintenance personnel, and are repeated here for emphasis.

#### **WARNING**

Leaking RF energy is a potential health hazard. Never attempt to connect or disconnect equipment from the transmission line while RF power is being applied. Severe burns, electrical shock, or death can occur.

See [page](#page-16-0) 6.

# <span id="page-3-0"></span>**Caution Statements**

The following equipment cautions appear in the text whenever the equipment is in danger of damage, and are repeated here for emphasis.

#### **CAUTION**

Do not exceed maximum input power levels. Exceeding the maximum input will damage the SignalHawk. If unsure of power levels, measure the test connection with a power sensor before using the SignalHawk.

See [page](#page-16-1) 6.

#### **CAUTION**

Do not block airflow to fan or air vents. Unit will overheat if the fan is not circulating air through the unit.

See [page](#page-18-0) 8.

#### **CAUTION**

Replace battery pack with OEM part only, do not use any other battery.

See [page](#page-55-0) 45.

# <span id="page-4-0"></span>**Safety Statements**

#### **USAGE**

ANY USE OF THIS INSTRUMENT IN A MANNER NOT SPECIFIED BY THE MANUFACTURER MAY IMPAIR THE INSTRUMENT'S SAFETY PROTECTION.

#### **USO**

EL USO DE ESTE INSTRUMENTO DE MANERA NO ESPECIFICADA POR EL FABRICANTE, PUEDE ANULAR LA PROTECCIÓN DE SEGURIDAD DEL INSTRUMENTO.

#### **BENUTZUNG**

WIRD DAS GERÄT AUF ANDERE WEISE VERWENDET ALS VOM HERSTELLER BESCHRIEBEN, KANN DIE GERÄTESICHERHEIT BEEINTRÄCHTIGT WERDEN.

#### **UTILISATION**

TOUTE UTILISATION DE CET INSTRUMENT QUI N'EST PAS EXPLICITEMENT PRÉVUE PAR LE FABRICANT PEUT ENDOMMAGER LE DISPOSITIF DE PROTECTION DE L'INSTRUMENT.

#### **IMPIEGO**

QUALORA QUESTO STRUMENTO VENISSE UTILIZZATO IN MODO DIVERSO DA COME SPECIFICATO DAL PRODUTTORE LA PROZIONE DI SICUREZZA POTREBBE VENIRNE COMPROMESSA.

#### **SERVICE**

SERVICING INSTRUCTIONS ARE FOR USE BY SERVICE - TRAINED PERSONNEL ONLY. TO AVOID DANGEROUS ELECTRIC SHOCK, DO NOT PERFORM ANY SERVICING UNLESS QUALIFIED TO DO SO.

#### **SERVICIO**

LAS INSTRUCCIONES DE SERVICIO SON PARA USO EXCLUSIVO DEL PERSONAL DE SERVICIO CAPACITADO. PARA EVITAR EL PELIGRO DE DESCARGAS ELÉCTRICAS, NO REALICE NINGÚN SERVICIO A MENOS QUE ESTÉ CAPACITADO PARA HACERIO.

#### **WARTUNG**

ANWEISUNGEN FÜR DIE WARTUNG DES GERÄTES GELTEN NUR FÜR GESCHULTES FACHPERSONAL. ZUR VERMEIDUNG GEFÄHRLICHE, ELEKTRISCHE SCHOCKS, SIND WARTUNGSARBEITEN AUSSCHLIEßLICH VON QUALIFIZIERTEM SERVICEPERSONAL DURCHZUFÜHREN.

#### **ENTRENTIEN**

L'EMPLOI DES INSTRUCTIONS D'ENTRETIEN DOIT ÊTRE RÉSERVÉ AU PERSONNEL FORMÉ AUX OPÉRATIONS D'ENTRETIEN. POUR PRÉVENIR UN CHOC ÉLECTRIQUE DANGEREUX, NE PAS EFFECTUER D'ENTRETIEN SI L'ON N'A PAS ÉTÉ QUALIFIÉ POUR CE FAIRE.

#### **ASSISTENZA TECNICA**

LE ISTRUZIONI RELATIVE ALL'ASSISTENZA SONO PREVISTE ESCLUSIVAMENTE PER IL PERSONALE OPPORTUNAMENTE ADDESTRATO. PER EVITARE PERICOLOSE SCOSSE ELETTRICHE NON EFFETTUARRE ALCUNA RIPARAZIONE A MENO CHE QUALIFICATI A FARLA.

# <span id="page-6-0"></span>**About This Manual**

This manual covers the operating and maintenance instructions for the following models:

> SH-60S-TC SH-60S-AOA

# <span id="page-6-1"></span>**Changes to this Manual**

We have made every effort to ensure this manual is accurate. If you discover any errors, or if you have suggestions for improving this manual, please send your comments to our Solon, Ohio factory. This manual may be periodically updated. When inquiring about updates to this manual refer to the part number and revision on the title page.

# <span id="page-6-2"></span>**Chapter Layout**

**[Introduction](#page-11-0) —** Describes the functions and features of the SH-60S. There is a description of the units controls and a list of items supplied with the unit.

**[Setup](#page-15-0) —** Describes the power requirements, provides example test setup connections, as well as power on, viewing a signal, and power off.

**[User Interface](#page-21-0) —** Describes the touch screen user interface and provides instructions on various data entry and control features. A description of system settings such as startup state, custom configurations and language support are also covered.

**[Operation](#page-32-0) —** This section provides details about important spectrum analyzer settings frequently used to assist in identifying signals of interest.

**[Measurements](#page-37-0) —** The SH-60S includes a number of preprogrammed measurement functions designed to aid in system optimization.

**Maintenance** — Lists routine maintenance tasks as well as battery replacement and file system operations.

**[Specifications](#page-63-0) —** Provides the device characteristics and signal analysis specifications.

# Table of Contents

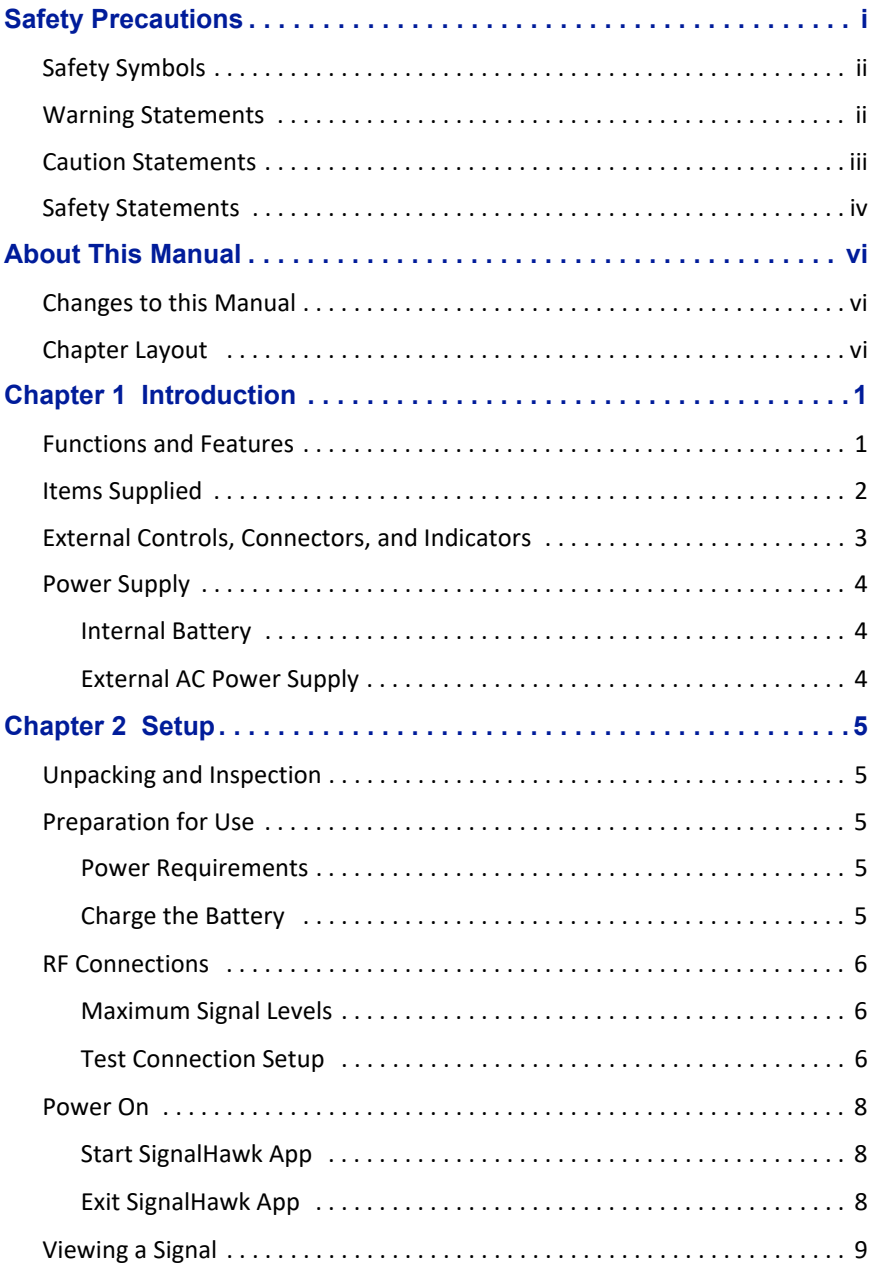

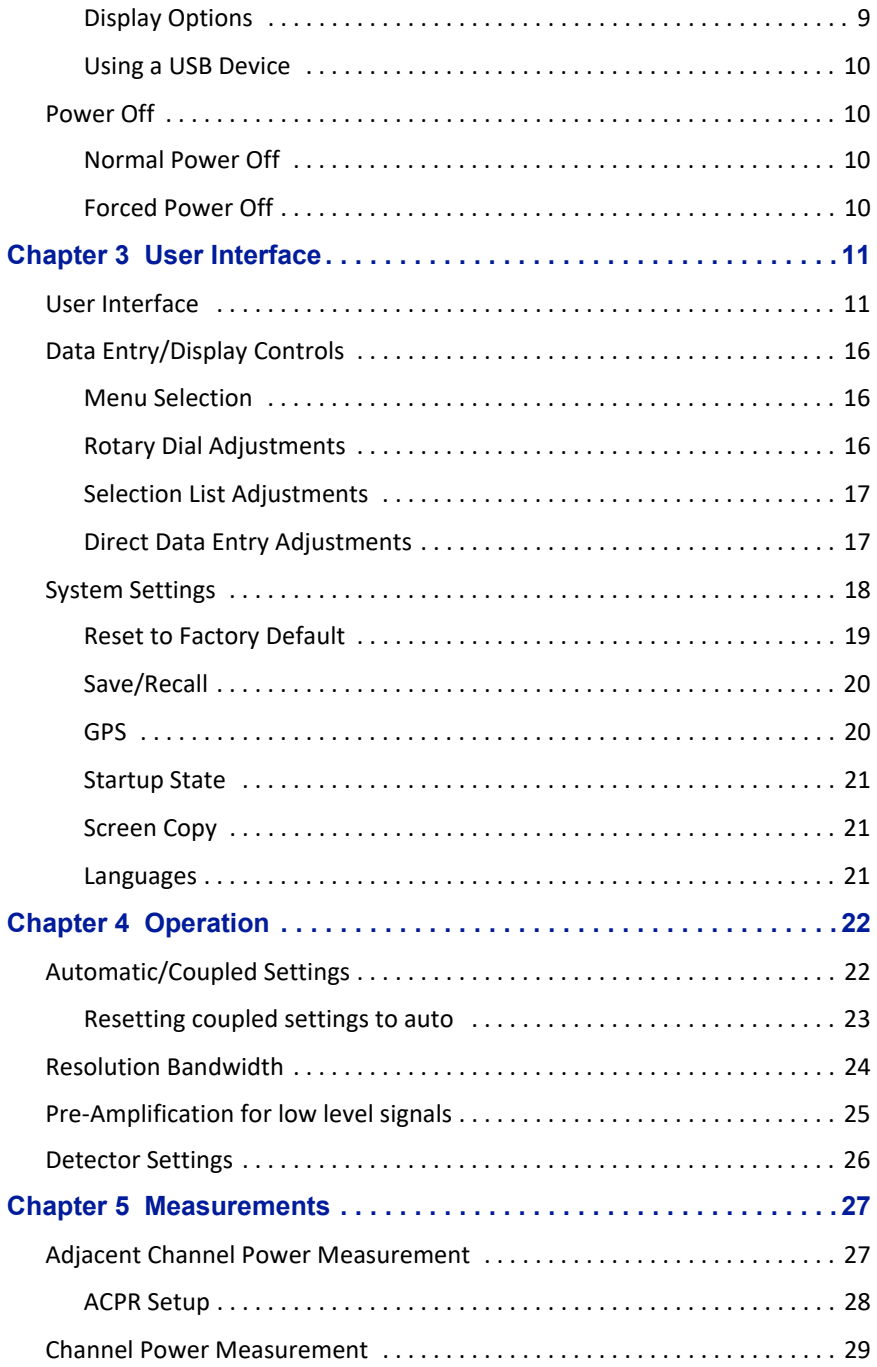

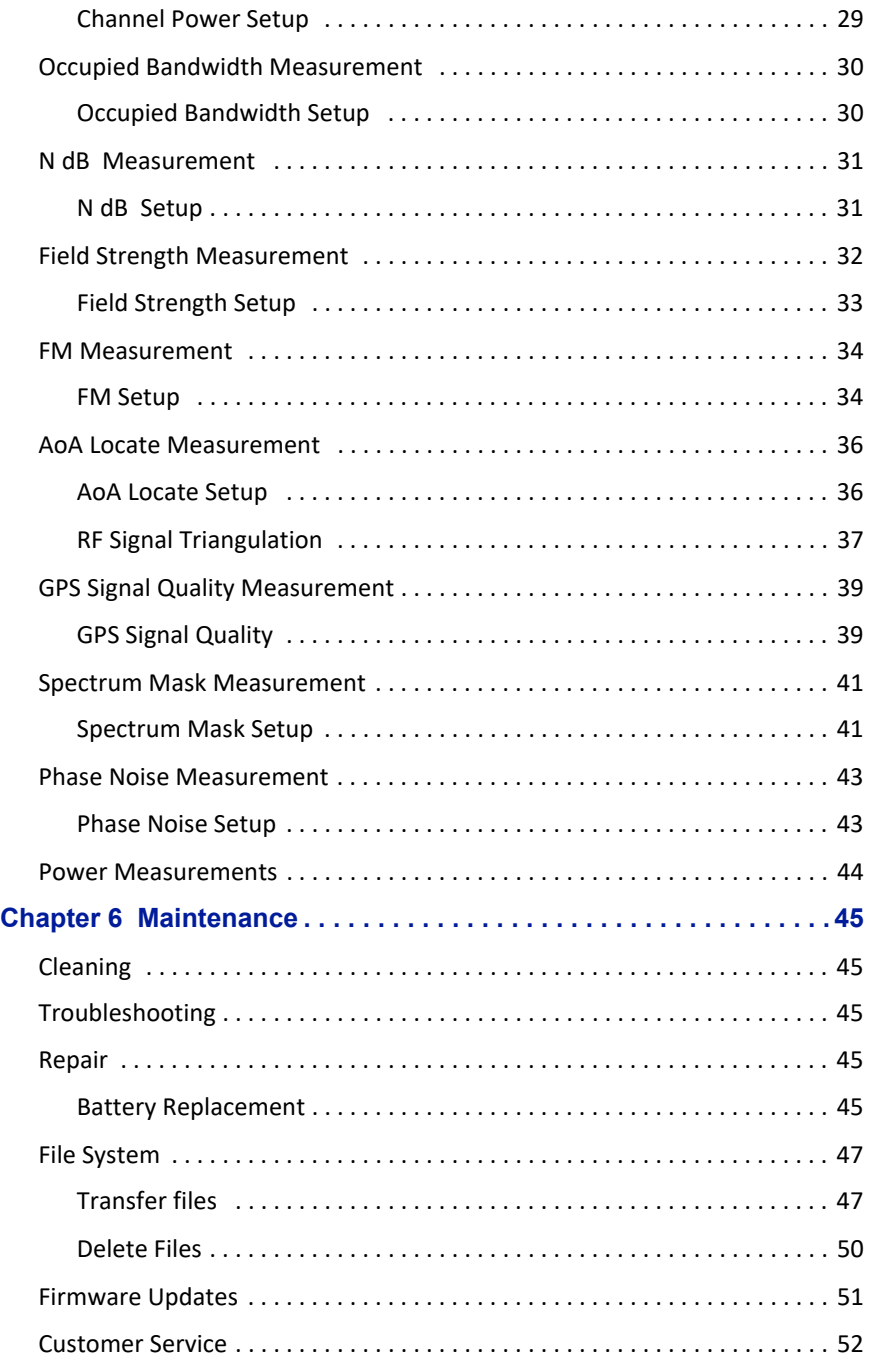

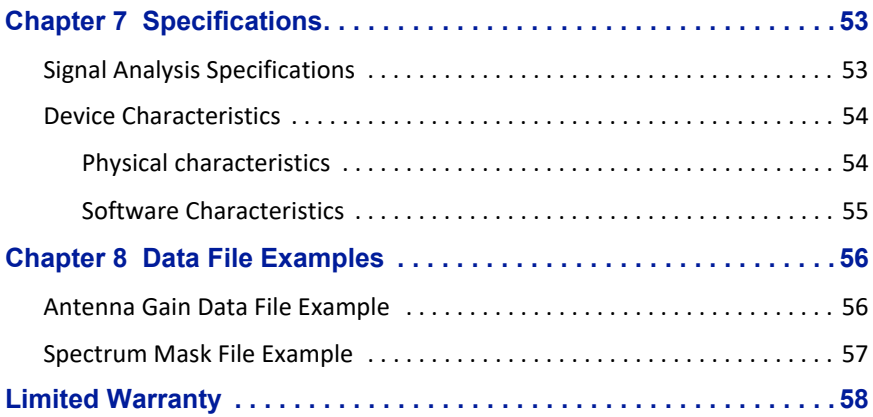

<span id="page-11-1"></span><span id="page-11-0"></span>The SignalHawk model SH-60S is a hand-held, fully functional spectrum analyzer designed for use in the installation and maintenance of Radio Frequency (RF) and wireless systems.

# <span id="page-11-2"></span>**Functions and Features**

- Analysis of radio frequency spectrum from 9 kHz to 6 GHz. Measures intended and interfering signals. Allows setup of parameters such as frequency, amplitude and markers. Graphically displays signals amplitude vs. frequency and provides the ability to save traces.
- Predefined Measurements to reduce the length of setup time, see [Table](#page-11-3) 1.
- Internal Preamplifier.
- Selectable sensitivity to adjust for varied input power levels.
- Battery powered operation up to five hours.
- Touchscreen interface.
- Precision Power Measurement using Bird Power Sensors and the Bird RF Meter App.

#### <span id="page-11-3"></span>*Table 1 Predefined measurements*

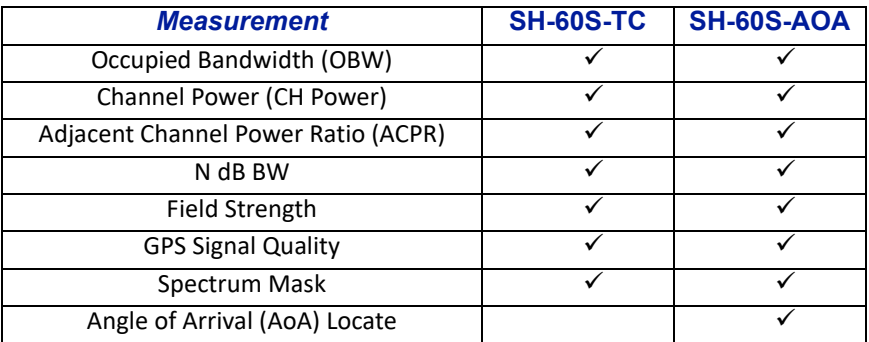

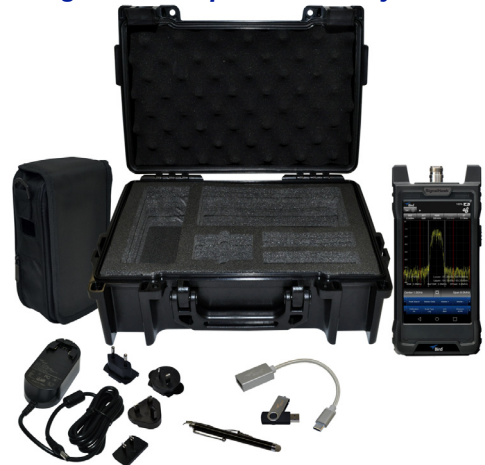

# *Figure 1 SH-60S SignalHawk Spectrum Analyzer*

# <span id="page-12-0"></span>**Items Supplied**

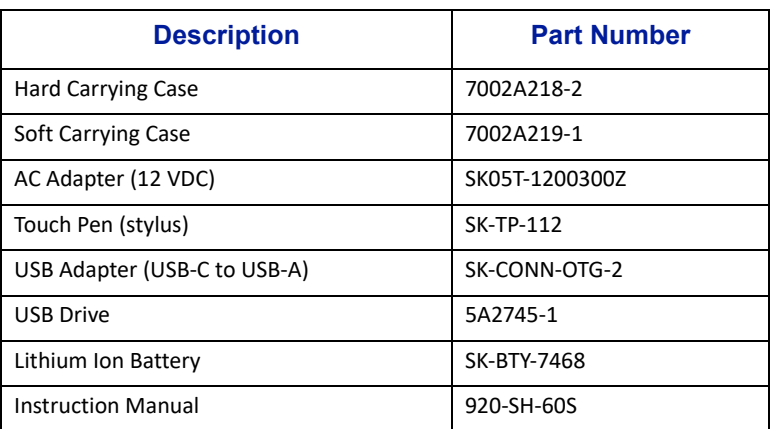

# <span id="page-13-0"></span>**External Controls, Connectors, and Indicators**

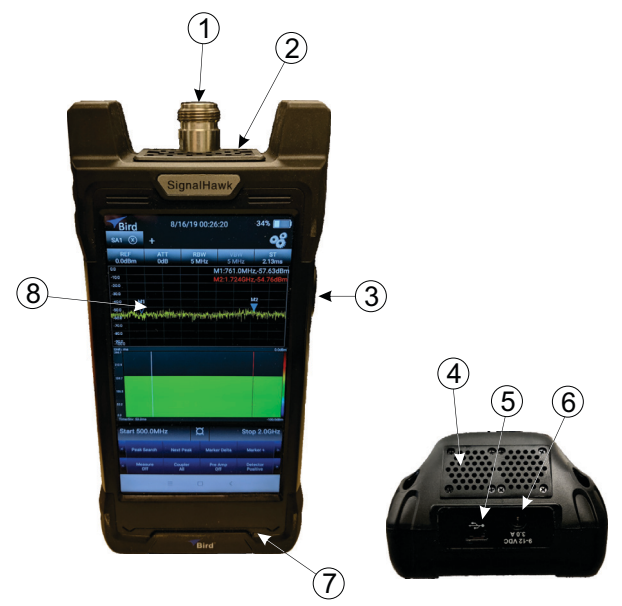

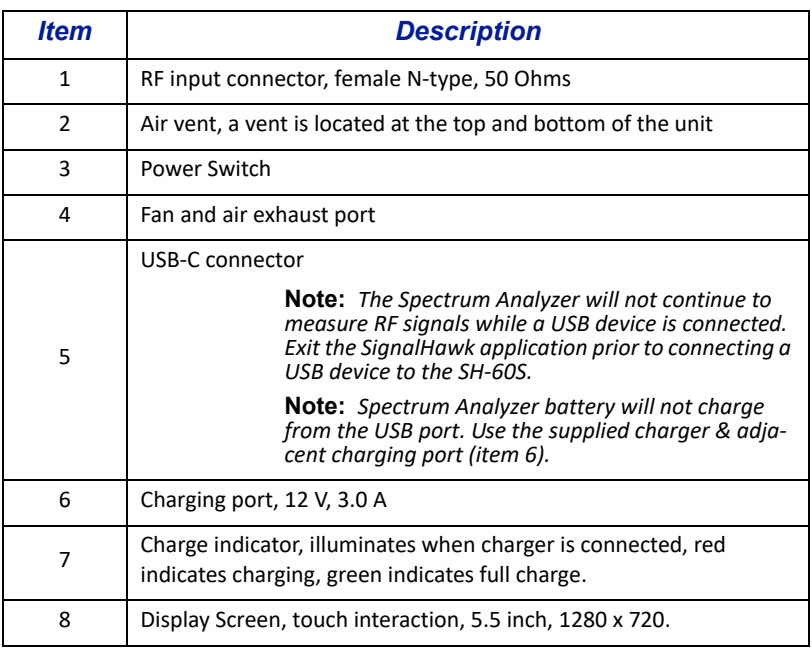

### <span id="page-14-0"></span>**Power Supply**

#### <span id="page-14-1"></span>**Internal Battery**

The SH-60S has an internal, rechargeable, lithium-ion battery pack that will operate the unit for 5 hours of continuous use. Recharging time, from a full discharge, is approximately 6 hours.

#### <span id="page-14-2"></span>**External AC Power Supply**

The AC to DC Power Supply (12 VDC, 3.0 A) is capable of charging the batteries in approximately 6 hours.

# <span id="page-15-1"></span><span id="page-15-0"></span>Chapter 2 Setup

# <span id="page-15-2"></span>**Unpacking and Inspection**

- 1. Carefully inspect shipping container for signs of damage.
	- If the shipping container is damaged, do not unpack the unit. Immediately notify the shipping carrier and Bird Technologies.
	- If the shipping container is not damaged, unpack the unit. Save shipping materials for repackaging.
- 2. Inspect unit for visual signs of damage.

**Note:** *If there is damage, immediately notify the shipping carrier and Bird Technologies.*

# <span id="page-15-3"></span>**Preparation for Use**

#### <span id="page-15-4"></span>**Power Requirements**

The SignalHawk's battery charger requires AC input power of 100-240 V, 1.5 A, 50-60 Hz. The unit may be operated while connected to the charger.

#### <span id="page-15-6"></span><span id="page-15-5"></span>**Charge the Battery**

It is recommended that the batteries be charged before initial use.

- 1. Connect the battery charger to the SignalHawk.
- 2. Plug the battery charger into an AC outlet.

The SignalHawk will operate for 5 hours on a fully charged battery. The battery's level of charge is indicated on the Spectrum Analyzer display, see [Charge](#page-22-0)  [Indicator on page 12](#page-22-0).

# <span id="page-16-2"></span>**RF Connections**

#### <span id="page-16-5"></span><span id="page-16-3"></span>**Maximum Signal Levels**

<span id="page-16-1"></span>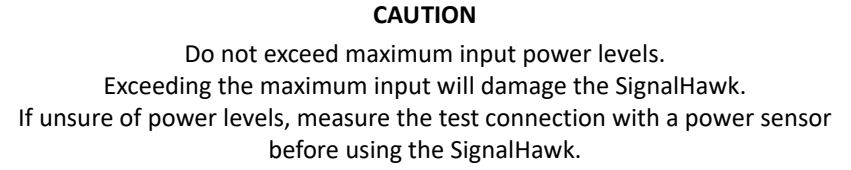

The maximum input power level will vary with the selected pre-amp setting. The SH-60S has the following pre-amp settings:

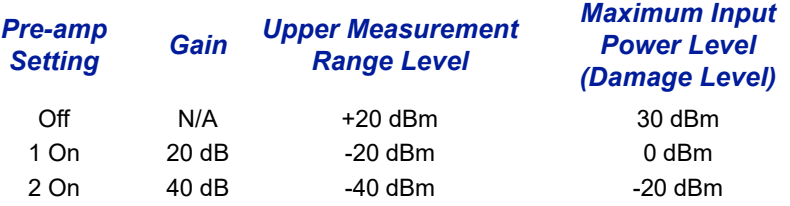

### <span id="page-16-4"></span>**Test Connection Setup**

#### **WARNING**

<span id="page-16-0"></span>Leaking RF energy is a potential health hazard. Never attempt to connect or disconnect equipment from the transmission line while RF power is being applied. Severe burns, electrical shock, or death can occur.

1. Measure the output power of the system being tested, or signal power, at the system's test port using a power meter, service monitor, or equivalent.

> **Note:** *Ensure the output power is less than the maximum power for the selected sensitivity setting.*

- 2. Connect the SignalHawk's "RF Input" connector:
	- For low-power applications, connect directly to the output of the signal source. See Figure [2 on page](#page-17-0) 7.
	- For high-power applications, use a directional coupler or attenuator to reduce the output level of the signal source. See Figure [3 on page](#page-17-1) 7.

<span id="page-17-0"></span>*Figure 2 Low Power Connection Example*

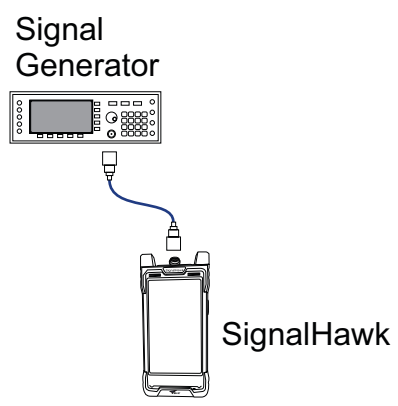

<span id="page-17-1"></span>*Figure 3 High Power Connection Example*

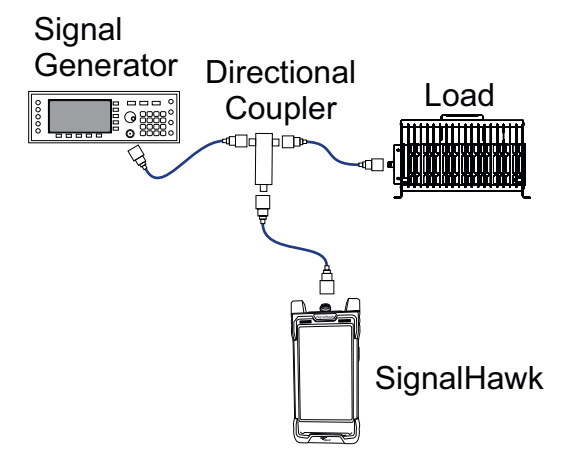

# <span id="page-18-1"></span>**Power On**

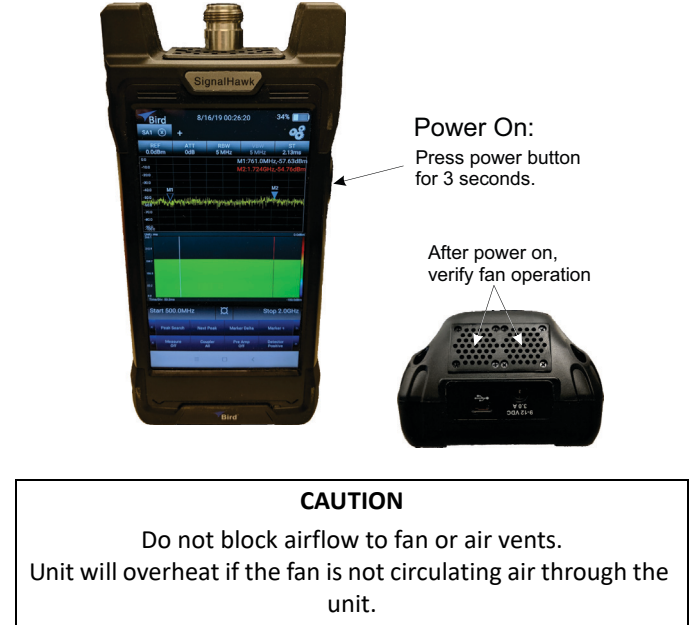

Power on the unit by pressing the power button for about three seconds.

<span id="page-18-0"></span>Verify the fan is operating after the unit is powered on.

#### <span id="page-18-2"></span>**Start SignalHawk App**

When the Signal Hawk is initially powered-on the SignalHawk app will automatically start. If the SignalHawk app is stopped it must be restarted manually.

To start the SignalHawk App, tap the icon  $\mathbb{R}$  on the home screen

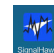

#### <span id="page-18-4"></span><span id="page-18-3"></span>**Exit SignalHawk App**

To exit the SignalHawk App, Tap the back button  $\alpha$  at the bottom of the screen.

# <span id="page-19-0"></span>**Viewing a Signal**

- 1. Connect Signal Generator to the SH-60S. See RF Connections on [page 6](#page-16-2).
- 2. Set signal generator to generate a CW signal at 1 GHz and 0.0 dBm
- 3. Tap **REF** and select 10 dBm with the rotary dial, then tap OK.
- 4. Tap **Center** and type 1, select GHz, then tap OK.
- 5. Tap **Span** and type 10, select MHz, then tap OK.
- 6. Tap **Peak Search** to display Marker 1 at the top of the signal peak.

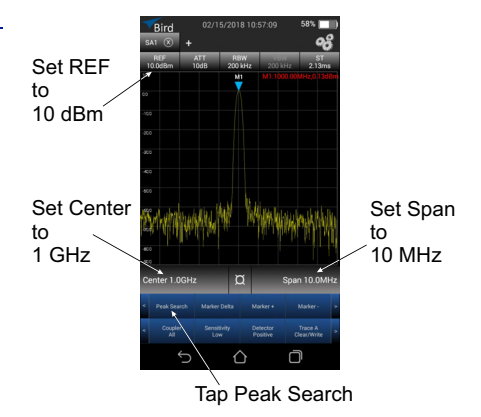

#### <span id="page-19-1"></span>**Display Options**

In addition to displaying the RF Signal is the typical spectrum display, the SignHawk is capable of displaying the RF signal in a waterfall display, allowing the user to view the signal in the time dimension as well as frequency and power dimension. See [Figure](#page-19-2) 4.

### <span id="page-19-3"></span><span id="page-19-2"></span>*Figure 4 Display Types*

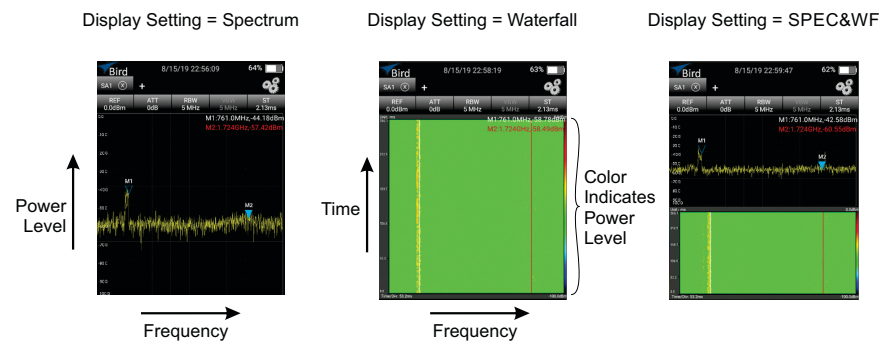

9

#### <span id="page-20-0"></span>**Using a USB Device**

The Spectrum Analyzer will not continue to measure RF signals and the application may "hang up" while a USB device is connected . Exit the SignalHawk application prior to connecting a USB drive to the SH-60S. See Exit SignalHawk [App on page 8.](#page-18-3)

If a USB device was connected while the SignalHawk app was operating, the app will cease spectrum measurement. Once the USB device is disconnected, exit the app, restart the SignalHawk app from the home screen. See **Start** [SignalHawk App on page 8.](#page-18-2)

# <span id="page-20-4"></span><span id="page-20-1"></span>**Power Off**

#### <span id="page-20-2"></span>**Normal Power Off**

- 1. Press and hold the power button for 4 seconds.
- 2. Tap the shutdown icon on the display.
- 3. Tap the confirmation icon on the display.

#### <span id="page-20-3"></span>**Forced Power Off**

- 1. Press and hold the power button for 15 seconds.
- 2. Tap the confirmation icon on the display.

<span id="page-21-1"></span><span id="page-21-0"></span>The SH-60S operates on the Android Operating System, the Spectrum Analyzer launches as soon as the unit is powered on, this section describes the elements of the [User Interface](#page-21-2), explains the methods used for [Data Entry/Display Controls](#page-26-0), and provides details about the Spectrum Analyzer's [System Settings](#page-28-0).

# <span id="page-21-2"></span>**User Interface**

The SignalHawk SH-60S user interface consists of a touch screen interface. The user taps the screen to access menus, change settings, perform measurements and save results.

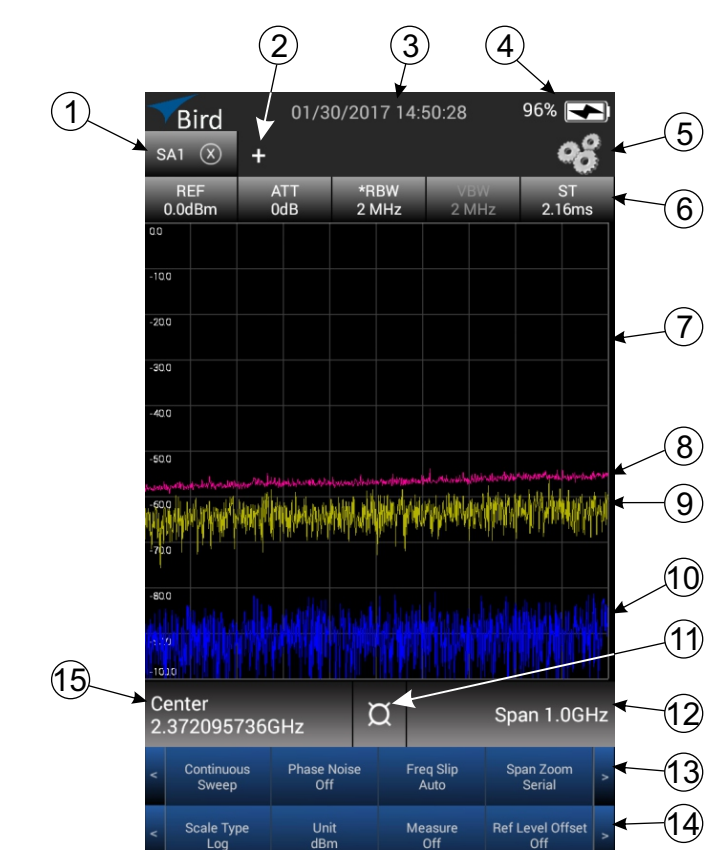

#### *Figure 5 User Interface Description*

<span id="page-22-0"></span>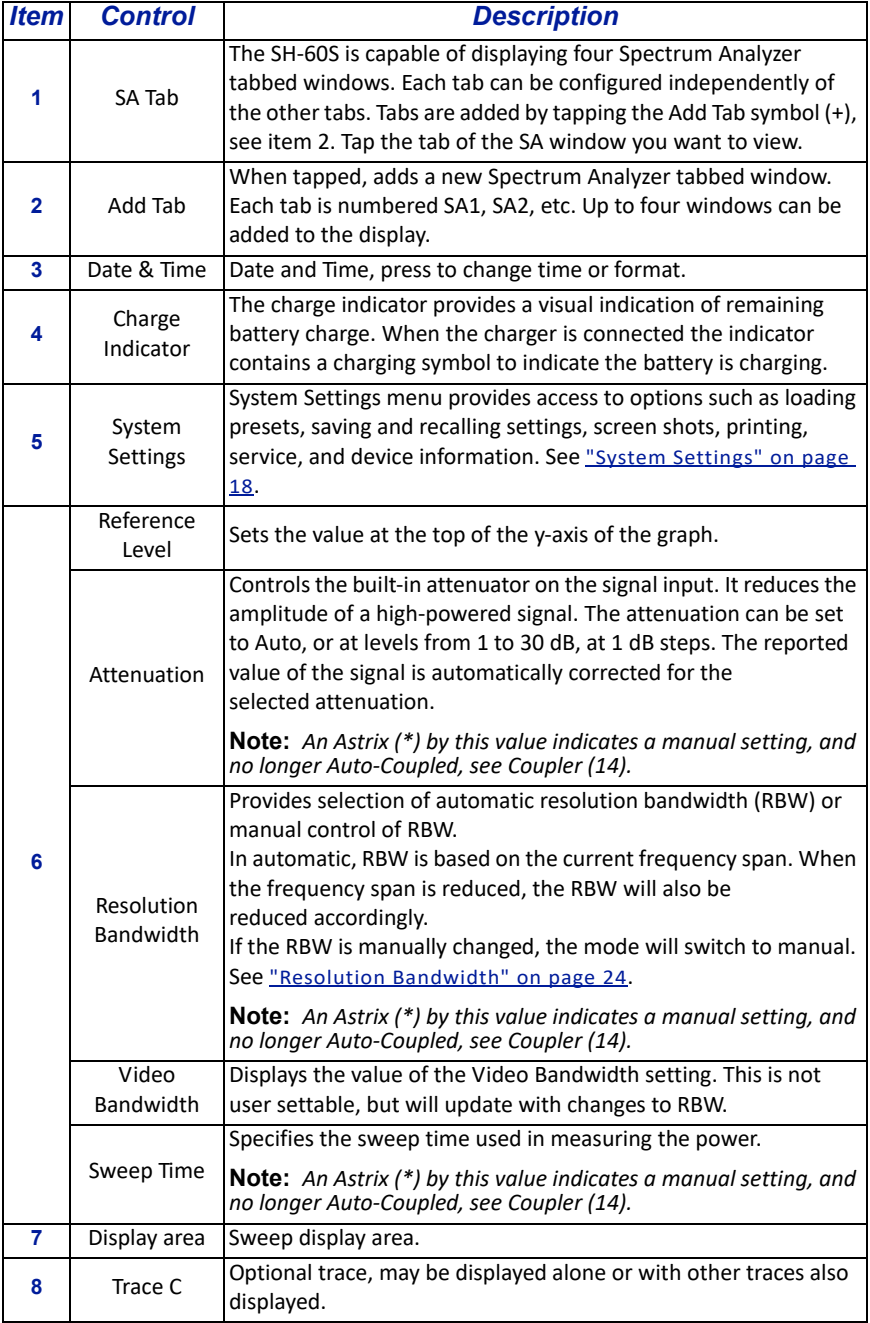

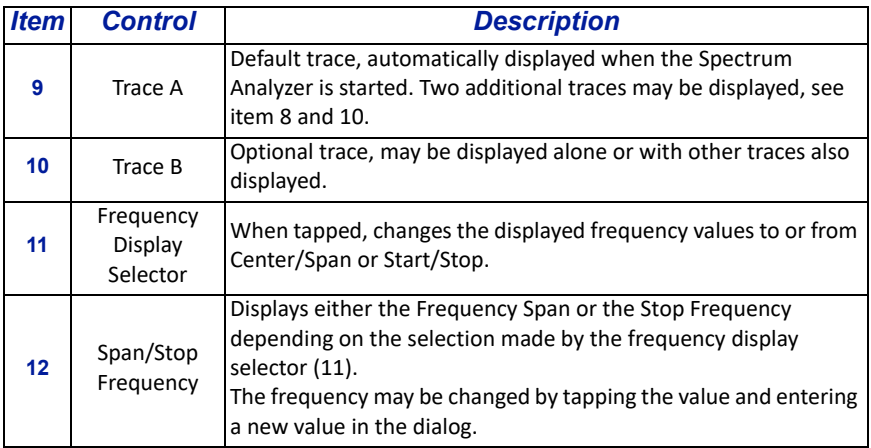

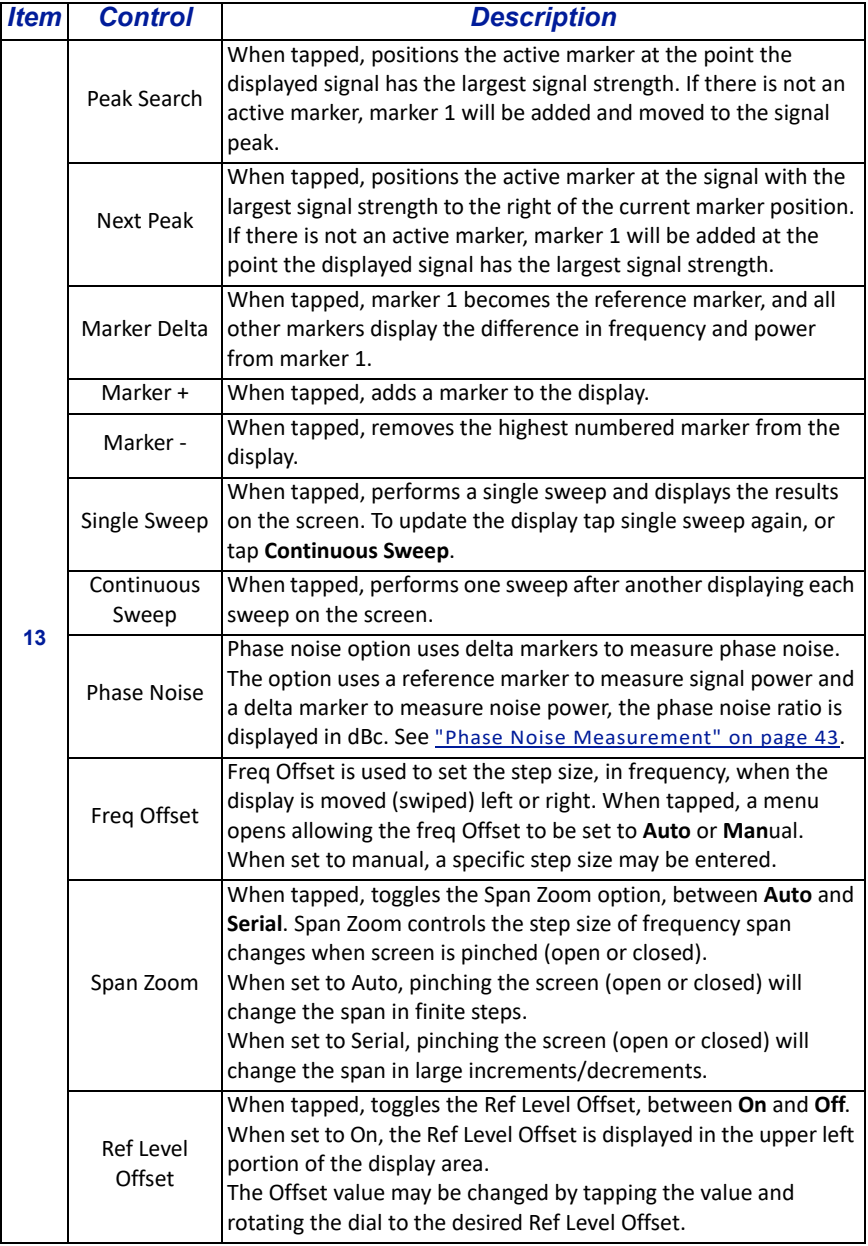

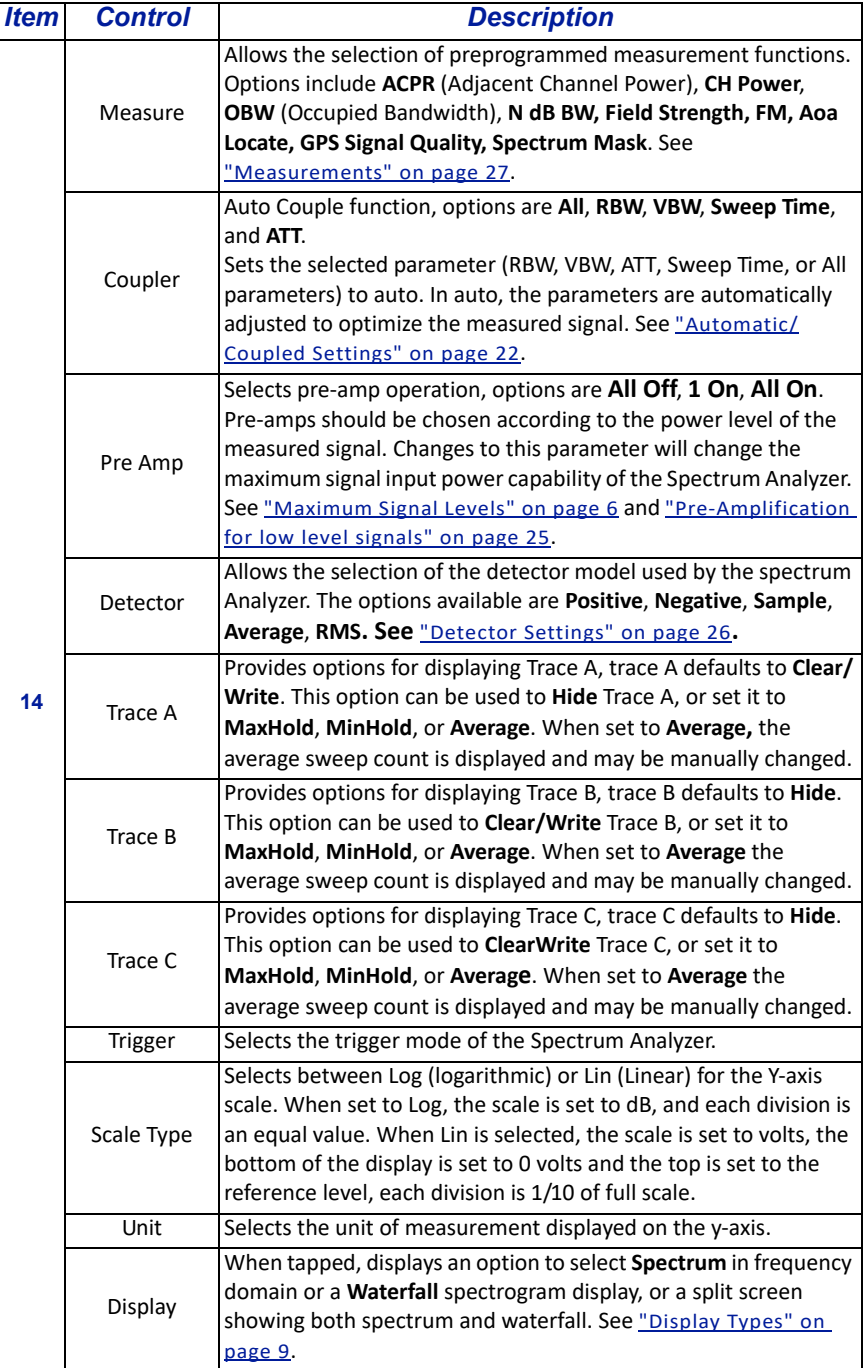

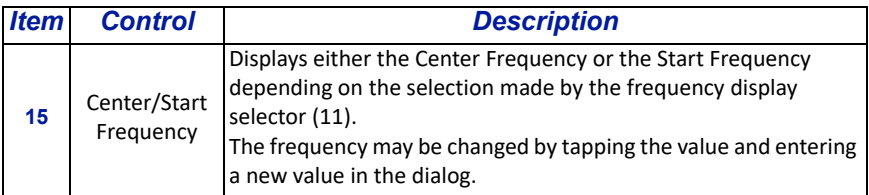

# <span id="page-26-0"></span>**Data Entry/Display Controls**

A variety of controls are used for adjusting settings on the SH-60S.

#### <span id="page-26-1"></span>**Menu Selection**

To navigate the menus at the bottom of the SignalHawk App, you may swipe across the menu, or tap the controls at the left and right of the menu.

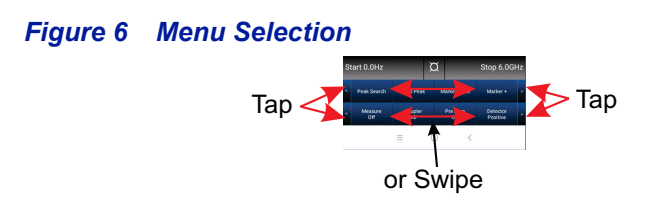

#### <span id="page-26-2"></span>**Rotary Dial Adjustments**

Rotary dials ( $Figure 7$  $Figure 7$ ) are used to adjust some settings.

To change a setting:

- 1. Press the screen and drag the dial right or left to the desired setting, the dial will settle on the closest hash mark. The selected value will be shown at the top of the dialog box.
- 2. Tap OK to save the new setting.

#### <span id="page-26-3"></span>*Figure 7 Rotary Dial Adjustment*

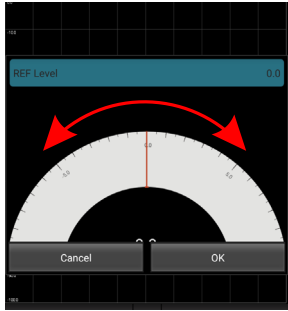

#### <span id="page-27-0"></span>**Selection List Adjustments**

Selection lists ( $Figure 8$ ) are another method used to adjust settings on the SH-60S.

To change a setting:

1. swipe the list up or down until the desired setting is within the selection box at the center of the dialog.

The selected value will be shown at the top of the dialog box.

2. Tap OK to save the new setting.

#### <span id="page-27-2"></span>*Figure 8 Selection List Adjustments*

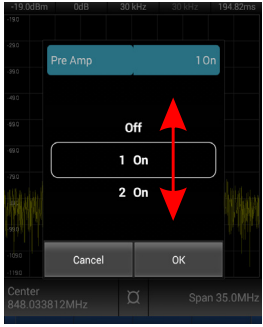

### <span id="page-27-1"></span>**Direct Data Entry Adjustments**

Direct data entry (**[Figure](#page-27-3) 9**) is also used in the SH-60S for adjusting settings.

To change a setting:

- 1. Tap the keypad to enter the desired value.
- 2. Select the appropriate unit for the new value.
- 3. Tap Enter to save the new setting.

#### <span id="page-27-3"></span>*Figure 9 Data Entry Adjustments*

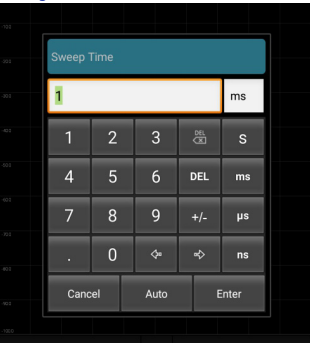

# <span id="page-28-0"></span>**System Settings**

The System Settings menu provides options for selecting language, saving and recalling presets, selecting the startup state, and creating screen captures.

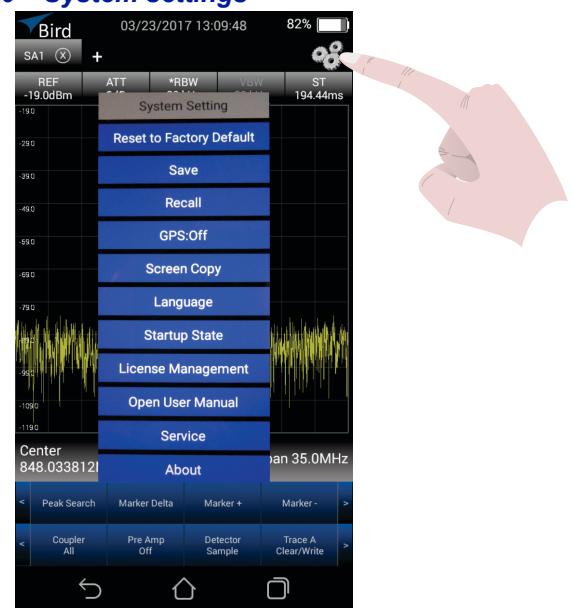

#### <span id="page-28-1"></span>*Figure 10 System settings*

#### <span id="page-29-0"></span>**Reset to Factory Default**

To reset the unit to factory defaults. See [Table](#page-29-1) 2 for a list of the default settings.

- 1. Tap **Reset to Factory Default.**
- 2. Tap **OK**

#### <span id="page-29-1"></span>*Table 2 Factory Default Settings*

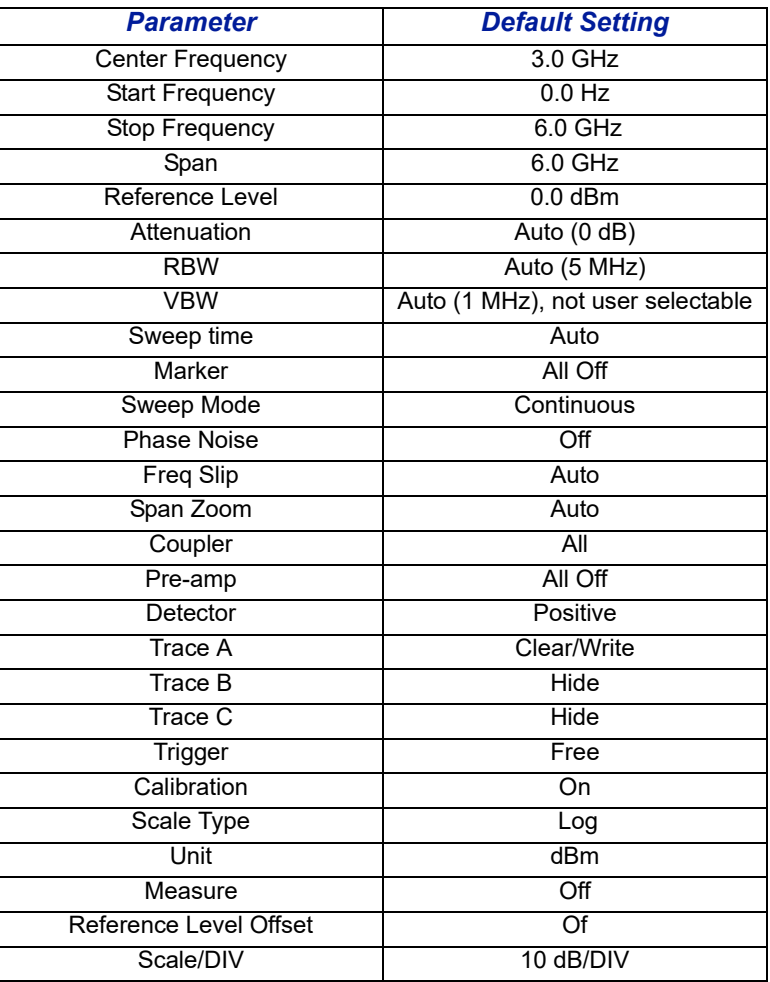

#### <span id="page-30-0"></span>**Save/Recall**

#### **Save Menu**

#### **Setting (.xml)**

The Save menu allows the user to save preferred settings (custom configuration) for repeated use. Custom configurations may be recalled at any time.

Preferred settings are saved in XML format in the Spec An folder on the device.

#### **Save settings**

To save the current configuration:

- 1. Tap System Settings Icon, see Figure [10 on page](#page-28-1) 18.
- 2. Tap Save.
- 3. Type a filename in the Save dialog box.
- 4. Tap OK

#### **Recall settings**

To recall a custom configuration:

- 1. Tap System Settings Icon, see Figure [10 on page](#page-28-1) 18.
- 2. Tap Recall.
- 3. Select the desired custom configuration from the displayed list.
- 4. Tap OK

#### **Data (.txt)**

The Save menu allows the user to save data. Data files cannot be recalled for viewing in the SignalHawk App.

Data is saved in txt format in the Spec An folder on the device.

#### **Save data**

To save the current configuration:

- 1. Tap System Settings Icon, see **Figure [10 on page](#page-28-1) 18**.
- 2. Tap Save.
- 3. Type a filename in the Save dialog box.
- 4. Tap OK

#### <span id="page-30-1"></span>**GPS**

Toggles **On** and **Off** the GPS receiver.

#### <span id="page-31-0"></span>**Startup State**

There are two options available for the spectrum analyzer state when the system is initialized:

- Save Current Settings the Spectrum Analyzer starts in the same configuration in use when the system was shutdown.
- Reset to Factory Default the Spectrum Analyzer starts with factory default settings, see ["Screen Copy" on page 21](#page-31-1).

To change Startup State:

- 1. Tap System Settings Icon, see [Figure](#page-28-1) 10.
- 2. Tap **Startup State**.
- 3. Select **Save Current Settings** or **Reset to Factory Default**.

#### <span id="page-31-1"></span>**Screen Copy**

**Screen Copy** is used to output screen captures.

The Screen Copy option creates a full color copy of the current display.

Screen Captures are saved in PNG format in the Spec An folder on the device.

To create a screen capture:

- 1. Tap System Settings Icon, see Figure [10 on page](#page-28-1) 18.
- 2. Tap Screen Copy.
- 3. Type a filename in the dialog box.
- 4. Tap OK.

#### <span id="page-31-2"></span>**Languages**

The System Settings menu contains an option for selecting the language displayed within the SignalHawk application.

To change the language used in the SignalHawk App:

- 1. Tap System Settings Icon, see Figure [10 on page](#page-28-1) 18.
- 2. Tap Language.
- 3. Select the desired language.

# <span id="page-32-1"></span><span id="page-32-0"></span>Chapter 4 Operation

There are a number of settings that may require adjustment to properly view and measure signals of interest. Many of these settings must be made in combination depending on the type and level of the signal. The following information is provided to aid in understanding these settings.

# <span id="page-32-3"></span><span id="page-32-2"></span>**Automatic/Coupled Settings**

In the factory default settings, the following options are coupled together and automatically adjust when changes are made to frequency span:

- **•** Attenuation
- Resolution Bandwidth (RBW)
- **•** Sweep Time

When an RF signal is applied to the SH-60S, and changes are made to the frequency span, RBW and sweep time are automatically adjusted to provide a standardized view of the visible spectrum.

Manual adjustments may be required to effectively view some signals, when manual adjustments are made an asterisk (\*) will be displayed beside the setting to indicate a manual setting.

#### *Figure 11 Manual Setting Indicator*

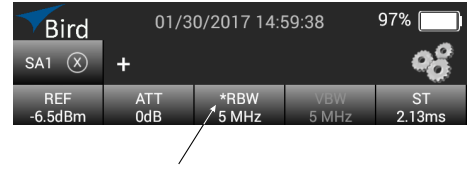

An Asterisk (\*) indicates a manual setting

#### <span id="page-33-0"></span>**Resetting coupled settings to auto**

If Attenuation, RBW, or Sweep time have been set manually they can be reset to automatic operation using the Coupler setting.

- 1. Tap Coupler
- 2. Select the specific setting to reset to auto or select ALL.

#### *Figure 12 Coupler Reset*

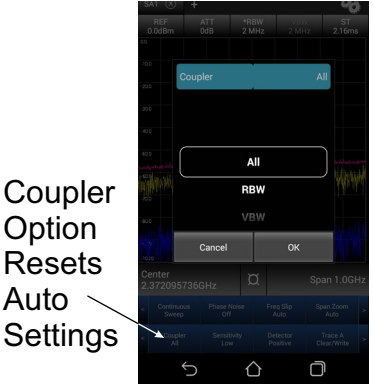

# <span id="page-34-1"></span><span id="page-34-0"></span>**Resolution Bandwidth**

The Resolution Bandwidth (RBW) of a spectrum analyzer determines the smallest resolvable frequency separation. The easiest way to understand how RBW affects the trace shown on a spectrum analyzer is to think of RBW as the width of spectrum that is analyzed in one step. In this analogy, using a wider RBW analyzes a larger portion of spectrum at once and completes the entire sweep in less time, but will reduce trace detail. If the RBW is wider than the frequency separation of two signals, then both signals will be analyzed within the bandwidth and the spectrum analyzer will display only one apparent signal on the screen. If the RBW is equal to the frequency separation of the two signals, a 3dB dip between the two signals will appear.

#### *Figure 13 Signal Resolution and RBW*

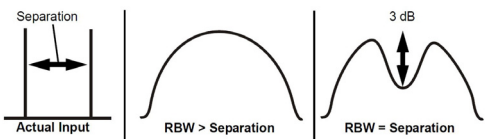

As the RBW decreases, more and more resolution between the two signals will be seen, and consequently, one full sweep over the set span will take longer to complete. It is important to note, however, that RBW can be too narrow in some instances. For example, if the RBW is not wide enough to include the sidebands of a modulated signal, the spectrum analyzer will display an inaccurate measurement.

Additionally, as RBW decreases, the amount of uncorrelated noise power decreases, and this reduces the Displayed Average Noise Level (DANL) seen on the spectrum analyzer. The DANL, or Noise Floor, of a spectrum analyzer determines the lowest possible signal level that can be measured by the unit. For example, if one is attempting to measure a signal that is -130dBm, the spectrum analyzer must have a DANL that is lower than -130dBm.

The SH-60S is capable of measuring low-level signals, however, it should be understood that the sweep time will be very long based on the settings used to obtain the DANL specification. Changing RBW in order to decrease the sweep time will also increase the DANL. In general, if the span is kept constant, sweep time will be increased by decreasing RBW and using more data points.

# <span id="page-35-1"></span><span id="page-35-0"></span>**Pre-Amplification for low level signals**

The SH-60S includes built-in low-noise amplifiers on the signal input. Because the spectrum analyzer's internal noise is a constant and is generated by the circuitry following the pre-amps, the DANL of the unit can be lowered by amplifying the incoming signal, then compensating for the applied internal preamp gain.

The SH-60S has three pre-amp settings:

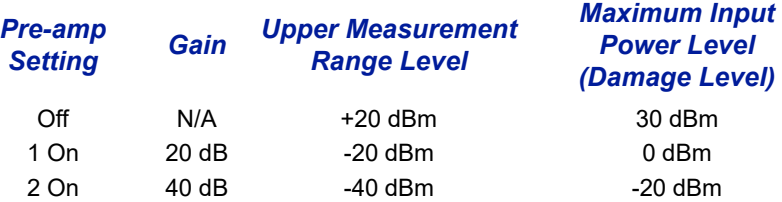

For example, a -30dBm signal is passed through the internal pre-amp having a 20 dB gain, the resulting signal would display at a level of -10 dBm without compensation. However, since the pre-amp is internal to the spectrum analyzer, this displayed signal is automatically corrected to the original -30 dBm value.

Consequently, if the internal noise of the spectrum analyzer following the preamp is -110dBm, it displays at a level of -134dBm once the 20 dB correction is applied.

If there is no signal injected into the spectrum analyzer, then the effective DANL is lowered by approximately the amount of internal pre-amp gain applied.

Be very careful when using the spectrum analyzer's internal pre-amps, applying too much power to the unit could cause internal damage, as shown above.

# <span id="page-36-1"></span><span id="page-36-0"></span>**Detector Settings**

Each detector measurement period (or pixel) displayed on the trace is a measurement output of the spectrum analyzers detector.

The SH-60S has the following detector settings:

- Positive: Returns the maximum value of the data collected for each display pixel. Recommended for pure sine waves or narrow bandwidth signals.
- Negative: Returns the minimum value of the data collected for each display pixel. Recommended for displaying the difference between CW and pulsed signals.
- Sample: Returns a sample of the data collected for each display pixel.
- Average: Returns the linear average of the data collected for each display pixel. Recommended for Channel Power measurements.
- RMS: Returns the RMS average of the data collected for each display pixel. Use this method for detecting noise-like signals.

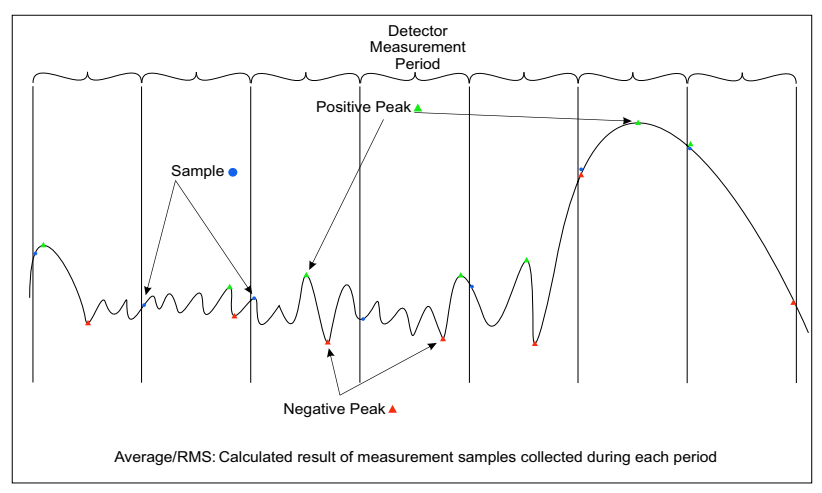

#### *Figure 14 Detector Operation*

For low-level signal detection, setting the Detector to Average or RMS displays the average of the raw data collected for each display pixel. This is recommended for noise-reduction, since averaging the multiple raw data samples collected for each data point makes the resulting measurement less sensitive to noise. The number of raw data samples collected by Bird's SignalHawk is controlled by a combination of the RBW, VBW, and the frequency span settings.

<span id="page-37-1"></span><span id="page-37-0"></span>The SH-60S includes several preprogrammed measurement functions, including Adjacent Channel Power (**ACPR** ), Channel Power (**CH Power**), Occupied Bandwidth (**OBW** ), and **N dB** Phase Noise measurements may also be made automatically with the SignalHawk spectrum Analyzer.

The Bird RF Meter App makes RF power measurement possible when a Bird power sensor is connected to the SH-60S.

# <span id="page-37-2"></span>**Adjacent Channel Power Measurement**

Adjacent Channel Power measures the relative power of frequency bands adjacent to a central channel. This is often used to identify power leakage from the center channel into the adjacent channels. The total power in the center (main) channel is displayed in dBm and the power in the adjacent channels (Lower and Upper) are given in dBc and dBm .

### *Figure 15 Adjacent Channel Power*

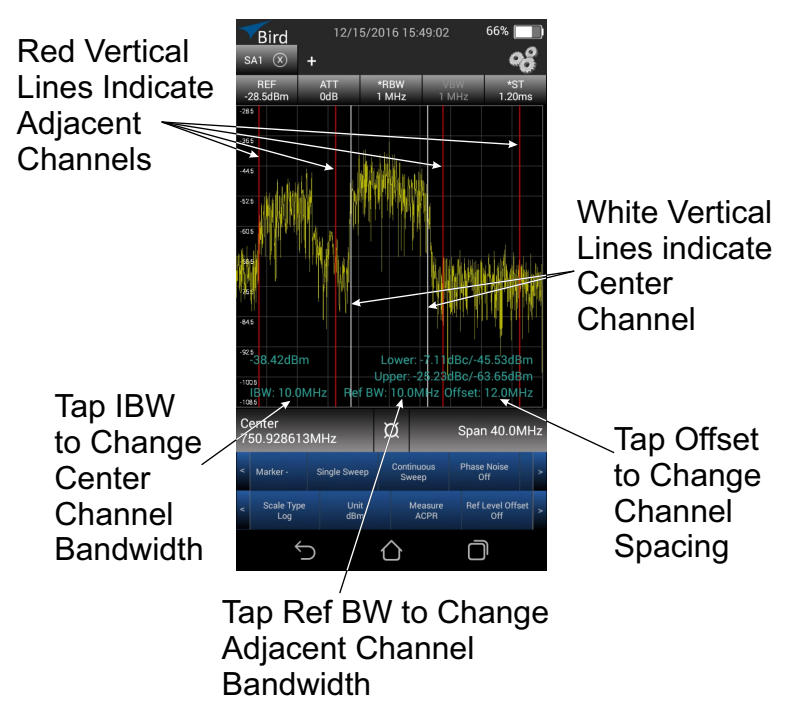

#### <span id="page-38-0"></span>**ACPR Setup**

- 1. For best accuracy, set the central frequency so the signal is centered before taking measurements.
- 2. Select ACPR in the Measure menu.
- 3. Tap IBW at the bottom of the screen to set the width of the central channel.

**Note:** *The central channel can be set to a different frequency width than the adjacent channels, but both adjacent channels have the same width.*

- 4. Tap Ref BW to set the width of both adjacent channels.
- 5. Tap Offset to set the Center-to-Center channel spacing.

**Note:** *Channel spacing is the distance from the central channel's center frequency to the adjacent channel's center frequency. If there is no guard band between channels, the channel spacing should be half (channel width + adjacent channel width).*

White and red vertical lines are used to mark the edges of the central, upper, and lower channels.

The Center Channel power will be displayed on the left side of the display. The power for the Lower and Upper Adjacent Channels will be displayed on the right side of the display.

### <span id="page-39-0"></span>**Channel Power Measurement**

Channel Power measures the Integration Bandwidth, the total power over a frequency range, concentrated on the center frequency of the sweep. It is useful for channelized (frequency-division multiplexed) signals. Results are shown in both total power in the channel (in dBm or Watts), and spectral density (dBm or Watts per Hz).

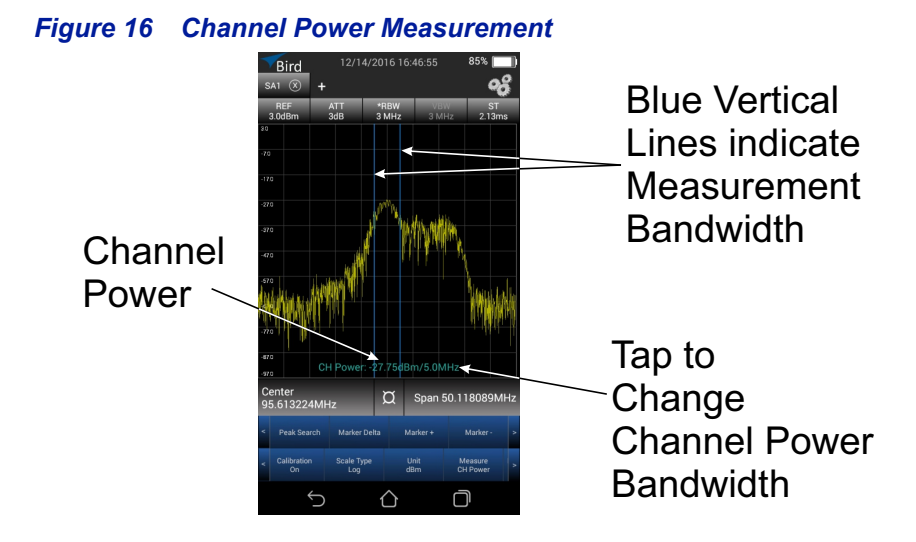

#### <span id="page-39-1"></span>**Channel Power Setup**

- 1. For best accuracy, set the center frequency so the signal is roughly centered before taking measurements. In addition, the span should be  $1\frac{1}{2}$  – 5 times as large as the desired channel width.
- 2. Select CH Power in the Measure menu.

The Channel Power and the measured bandwidth will be displayed in the area at the bottom of the display.

3. Tap CH Power at the bottom of the screen to change the measured bandwidth.

Vertical Blue lines will mark the edges of the measured band.

# <span id="page-40-0"></span>**Occupied Bandwidth Measurement**

Occupied Bandwidth measures the frequency band bandwidth that contains a specified percentage of the total power of the signal.

It gives best results with single-peaked signals. Bandwidth measurement results are in Hz units.

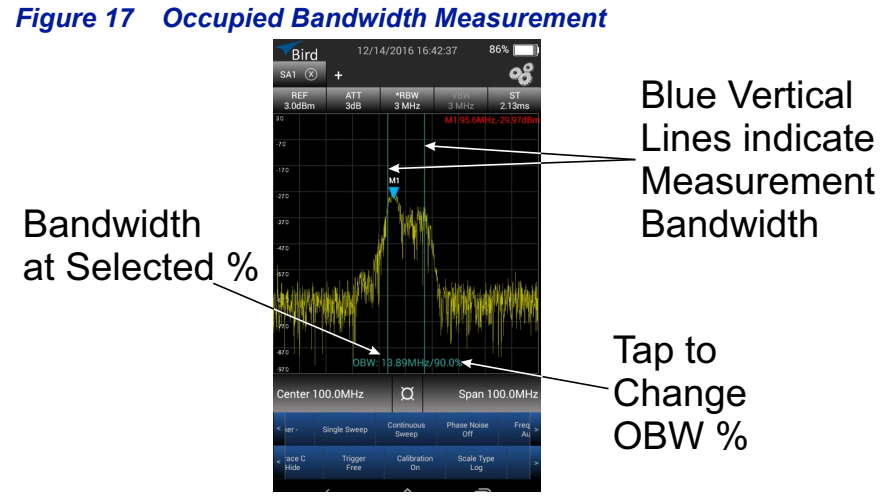

The calculated occupied bandwidth represents the user specified percent of the total power of the displayed span.

#### <span id="page-40-1"></span>**Occupied Bandwidth Setup**

- 1. For the best accuracy, set the center frequency so the main or carrier signal is centered on the screen before taking measurements.
- 2. Select OBW in the Measure menu.

The threshold and the measured bandwidth will be displayed in the area at the bottom of the display.

3. Tap OBW at the bottom of the display to change the percentage of signal to be measured.

Vertical Blue lines will mark the edges of the measured band.

# <span id="page-41-0"></span>**N dB Measurement**

N dB measures the frequency bandwidth at a user selected value in decibels below the signal peak. Bandwidth measurement results are in Hz units.

#### *Figure 18 N dB Down Measurement*

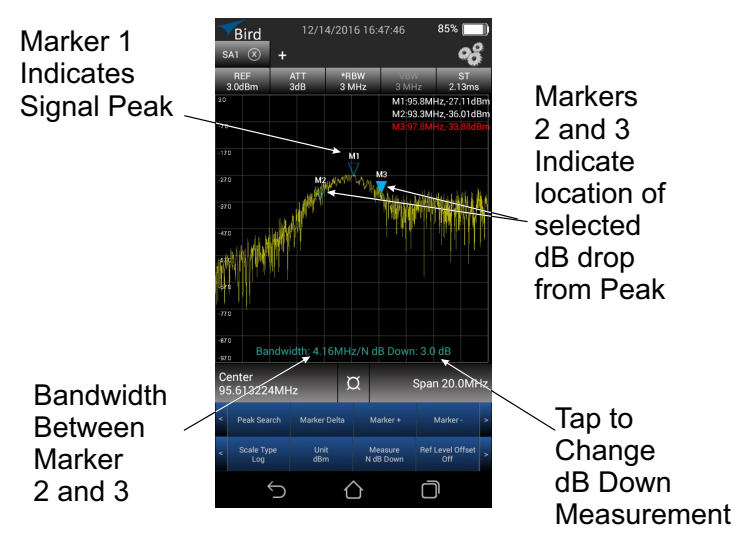

#### <span id="page-41-1"></span>**N dB Setup**

- 1. For the best accuracy, set the center frequency so the main or carrier signal is centered on the screen before taking measurements.
- 2. Select N db in the Measure menu.

The threshold and the measured bandwidth will be displayed in the area at the bottom of the display.

3. Tap N db Down at the bottom of the screen to change the decibel level down from the signal peak to be measured.

Markers 2 and 3 are used to indicate the edges of the measured bandwidth.

# <span id="page-42-0"></span>**Field Strength Measurement**

Field Strength measurement can be used to measure a single frequency (point) or a band of frequencies (the full span set on the SignalHawk), measurement results are in mV/m units.

Field strength measurements are typically used to determine the amount of RF radiation emitted by electronic equipment.

> **Note:** *To maximize the accuracy of the measurement, the gain of the antenna connected to the SignalHawk should be provided in an antenna gain characterization file.*

To maximize the accuracy of the Field Strength Measurement, the SignalHawk loads a data file (**.xls format**), if available, containing the gain values of the connected antenna to calculate the measurement. see "Data File Examples" on [page 56](#page-66-2) for information on creating antenna gain characterization files for use with Field Strength Measurement.

A marker must be used to display the results of the Field Strength Measurement.

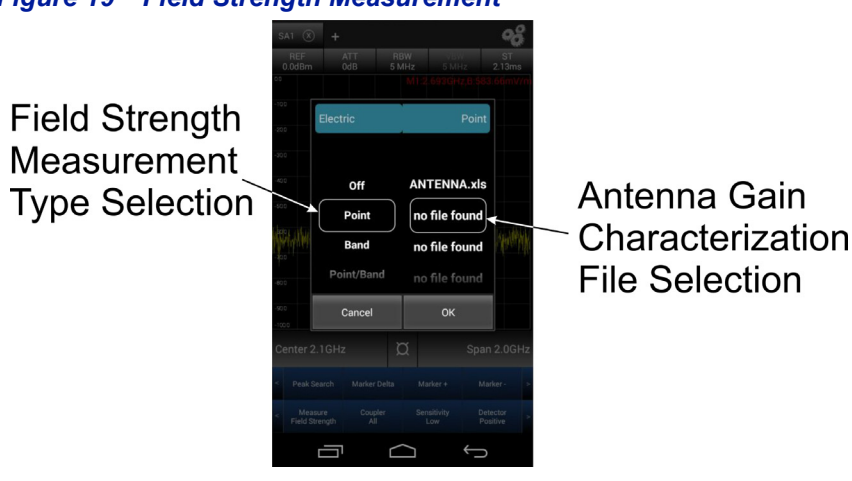

#### <span id="page-42-1"></span>*Figure 19 Field Strength Measurement*

#### <span id="page-43-0"></span>**Field Strength Setup**

**Note:** *Accurate Field Strength measurements require the gain of the antenna being used for the measurement. To include antenna gain in the measurement a file is selected and loaded during setup of the measurement, see* ["Data File Examples" on page 56](#page-66-2) *for information on creating antenna gain files.*

- 1. For the best accuracy, set the center frequency so the main or carrier signal is centered on the screen before taking measurements. If Field Strength of a frequency band will be measured, set the span to the desired bandwidth.
- 2. Select Field Strength in the Measure menu.
	- a. Select **point**, **band**, or **Point/Band** from the left side of the Field Strength setup dialog. See [Figure](#page-42-1) 19.
	- b. Select the appropriate file containing the antenna gain values for the antenna connected to the SignalHawk from the right side of the Field Strength setup dialog.
	- c. Tap OK A message will be briefly displayed indicating the antenna gain file loaded successfully.
- 3. Tap **Peak Search** to display a marker indicating the Field Strength at the marker position. See **Figure 20** for examples of the marker displays for each Field Strength Measurement type.
- 4. Move marker, if required for Point Field Strength Measurements.

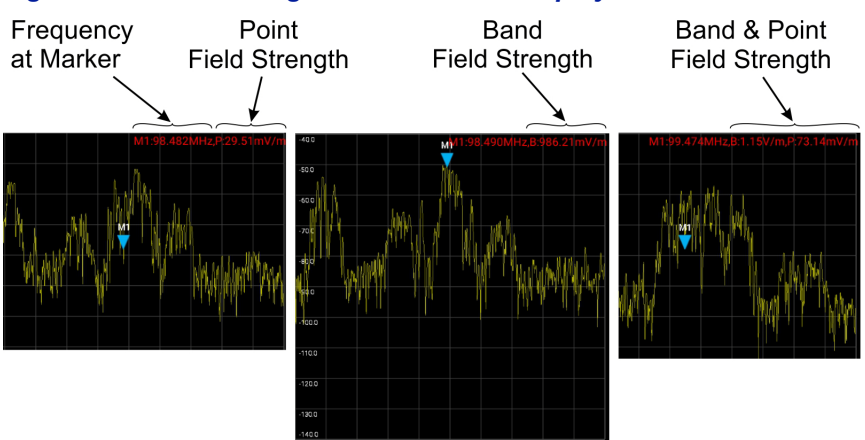

#### <span id="page-43-1"></span>*Figure 20 Field Strength Measurement Displays*

## <span id="page-44-0"></span>**FM Measurement**

The FM measurement may be used to demodulate a signal in the FM spectrum. When an FM signal of interest is tuned as the center frequency, the demodulated signal may be listened to through the SignalHawk's speakers or recorded (.wav) for playback later.

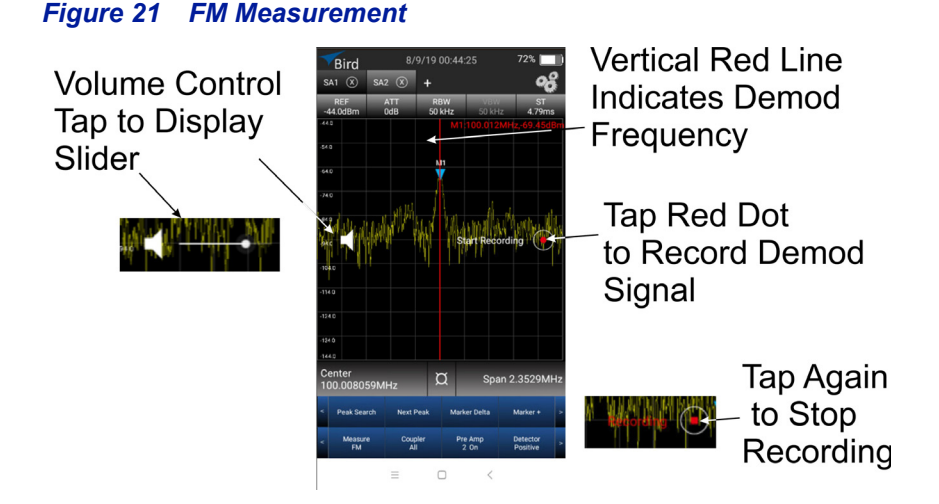

#### <span id="page-44-1"></span>**FM Setup**

- 1. For the best accuracy, set the center frequency so the main or carrier signal is centered on the screen before taking measurements.
- 2. Select FM in the Measure menu.
- 3. Tap volume control to adjust volume, if required.
- 4. Adjust frequency, if required, for best signal.
- 5. Tap record button to record demodulated sound.
- 6. Tap record button again to stop recording.
- 7. Enter a name, if required, for the file.
- 8. Press Enter key when naming is complete.
- 9. Tap OK to save the file. See **Figure [22 on page](#page-45-0) 35.**

<span id="page-45-0"></span>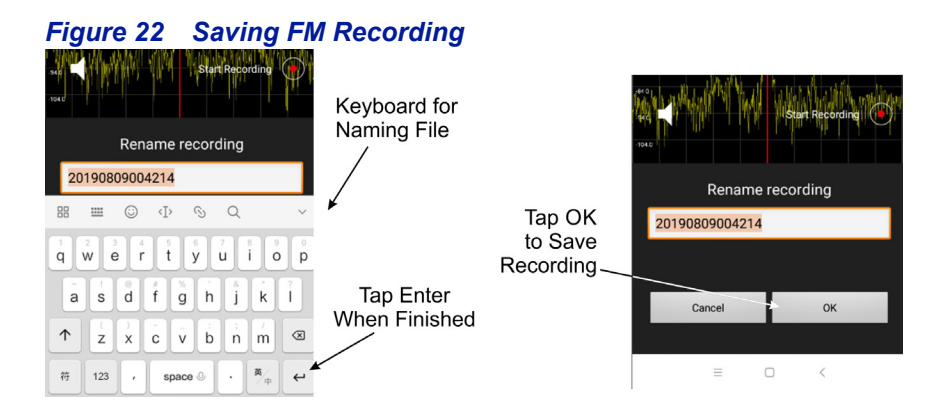

# <span id="page-46-0"></span>**AoA Locate Measurement**

**Note:** *AoA Locate is not available on the SH-60S-TC.*

The Angle-of-Arrival (AoA) Locate Measurement provides the ability to locate the source of unknown and/or interfering RF signals. During the AoA locate measurement the SignalHawk senses the direction of arrival of the transmitting signal, then calculates the relative orientation or angle, see **Figure 23.** 

To discover the location of an unknown signal, use the SignalHawk's AoA Locate measurement to "Triangulate" on the signal. This technique uses three or more measurements to identify the location of the unknown signal. See ["RF Signal](#page-47-0)  [Triangulation" on page 37](#page-47-0).

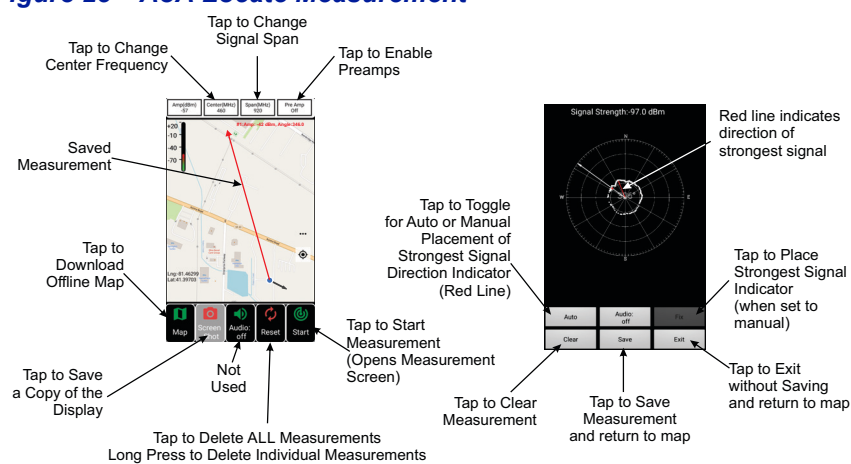

#### <span id="page-46-2"></span>*Figure 23 AoA Locate Measurement*

#### <span id="page-46-1"></span>**AoA Locate Setup**

- 1. Turn on the SignalHawk's WiFi and connect to a WiFi network.
- 2. Tap the System Settings icon: **OR**
- 3. Tap the GPS button, to turn GPS ON.
- 4. Select the Aoa Locate Measurement in the Measure menu.
- 5. Tap the Map button to download an offline map.
- 6. Connect a hand held directional antenna, tuned to the frequency of the interfering signal, to the SignalHawk.
- 7. In a clear area, outdoors, hold the antenna in front of you, with the direction of the antenna and the head-end of the SignalHawk facing the same direction. See [Figure](#page-47-1) 24.

#### <span id="page-47-1"></span>*Figure 24 Aoa measurement*

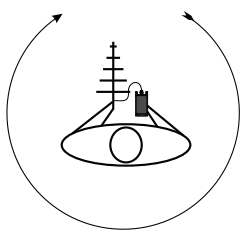

- <span id="page-47-2"></span>8. Take a measurement:
	- a. Tap Start button.
	- b. Slowly rotate 360 degrees. See [Figure](#page-47-1) 24.
	- c. Tap Save.

#### *Figure 25 Measurement Interface*

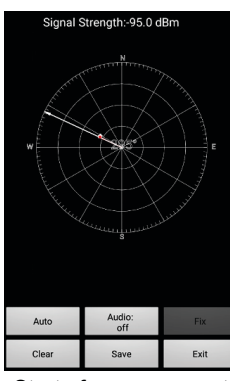

Start of measureme

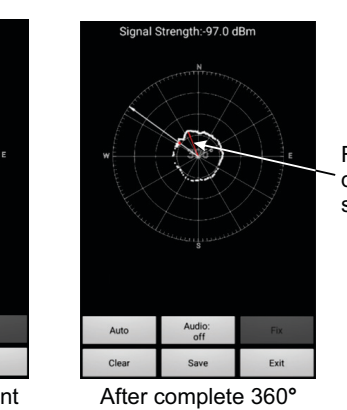

rotation

Red line indicates direction of strongest signal

- <span id="page-47-3"></span>9. Move to a new location 80 to 100 degrees in azimuth away from the location of the last measurement.
- 10. Repeat  $\frac{\text{step 8}}{\text{step 9}}$  $\frac{\text{step 8}}{\text{step 9}}$  $\frac{\text{step 8}}{\text{step 9}}$  and  $\frac{\text{step 9}}{\text{exp 9}}$  until you have completed three or more measurements and the measurements form a triangular shape near the assumed position of the emitter.

#### <span id="page-47-0"></span>**RF Signal Triangulation**

Triangulation is one technique you may use to determine the location of an of an RF emitter. The principle is to take three or more measurements from different locations, with each measurement location being 80 to 100 degrees in azimuth away from the location of the previous measurement. See **Figure 26** for an example of the triangulation technique.

Due to reflections of the emitter's RF signal (multi-path) and the gain and directivity of the antenna used with the SignalHawk, the exact location of the emitter may not be pinpointed with the first three measurements. However, the measurements will form a triangle in the area of the emitter. Making additional measurements in the vicinity of the triangle formed by the initial measurements, will help refine the location.

<span id="page-48-0"></span>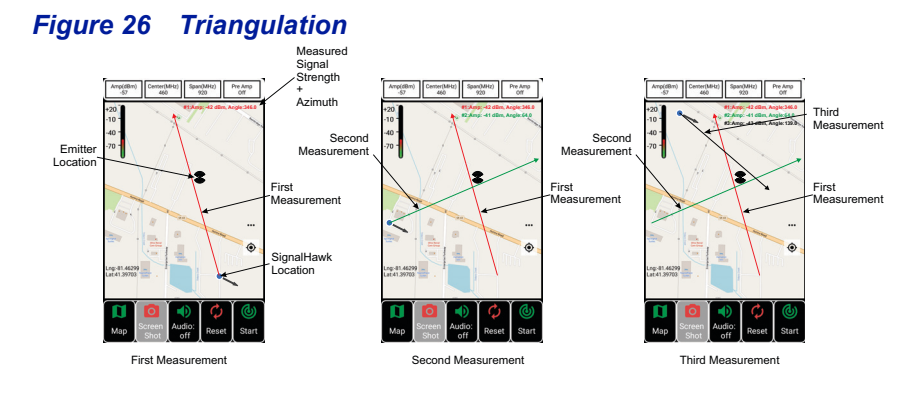

# <span id="page-49-0"></span>**GPS Signal Quality Measurement**

The GPS Signal Quality measurement is used to analyze Global Navigation Satellite System (GNSS (GPS, BeiDou)) signal quality through Carrier-to-Noise Ratio (CNR) Loss and Jammer-to-Noise Ratio (JNR).

Three measurement options are available **Single Band**, **BD**, and **GPS**.

**Single Band option —** Displays the spectrum, a power meter, and power levels for GPS Signal Quality and JNR in decibels. Each GPS and BeiDou band is selectable from the display screen.

**BD option —** The BD option, displays a power meter for each of the five BeiDou satellite bands,

**GPS option —** The GPS option, displays power meters for each of the three GPS satellite bands.

#### *Figure 27 GPS Signal Quality Displays*

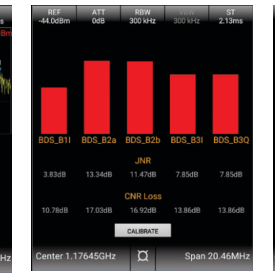

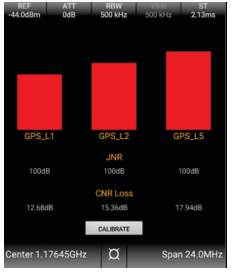

Single Band Displa

**BeiDou Display** 

y GPS Display

#### <span id="page-49-1"></span>**GPS Signal Quality**

- 1. Disconnect antenna or other signal source connected to the SH-60's Antenna Port.
- 2. Select **GPS Signal Quality** in the Measure menu.
- 3. Select desired measurement option: **Single Band**, **BD**, or **GPS**. See [Figure](#page-49-2) 28.

#### <span id="page-49-2"></span>*Figure 28 GPS Signal Quality Measurement Type Selection*

GPS Signal Quality Measurement Type Selection

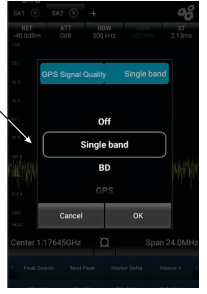

GPS Signal Quality Measurement Turns on **Both Preamps** 

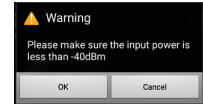

**Note:** *Prior to calibrating the GPS Signal Quality measurement, disconnect antenna or other signal source.*

- 4. Tap the Calibrate button on the GPS Signal Quality display.
- 5. Connect sampling antenna which has response in the GPS frequency band to antenna port on the SignalHawk.
- 6. Measurements for the selected Satellite band(s) will be displayed.
	- a. Single Band Measurement: Select the desired band, see [Figure](#page-50-0) 29.
	- b. BD and GPS displays will update each frequency individually, updating the measurement information after each band is measured.

#### <span id="page-50-0"></span>*Figure 29 Single Band Measurement Frequency selection*

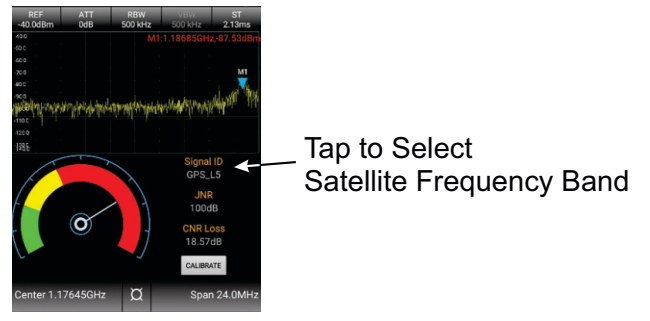

# <span id="page-51-0"></span>**Spectrum Mask Measurement**

This allows limit lines to be placed on the display. Multiple limit lines may be added creating elaborate mask around signals of interest. Once in-place, if the signal crosses the plane of a limit line, the word **Pass** or **Fail** is displayed in the upper left corner of the display.

Limit lines may be set to upper or lower, When set to Upper, if the signal is below the limit line **Pass** is displayed, when the signal moves above the limit line **Fail** is displayed. When set to Lower, the Pass or fail criteria are reversed.

Masks may be created on the SignalHawk, using the setup procedure [\("Spectrum Mask Setup" on page 41](#page-51-1)) or a mask can be created on a PC and saved as a data file (.CSV), the data file is loaded from the Spectrum Mask Measurement Screen. See ["Data File Examples" on page 56](#page-66-2) for information on creating Spectrum Mask files for use with Spectrum Mask Measurement.

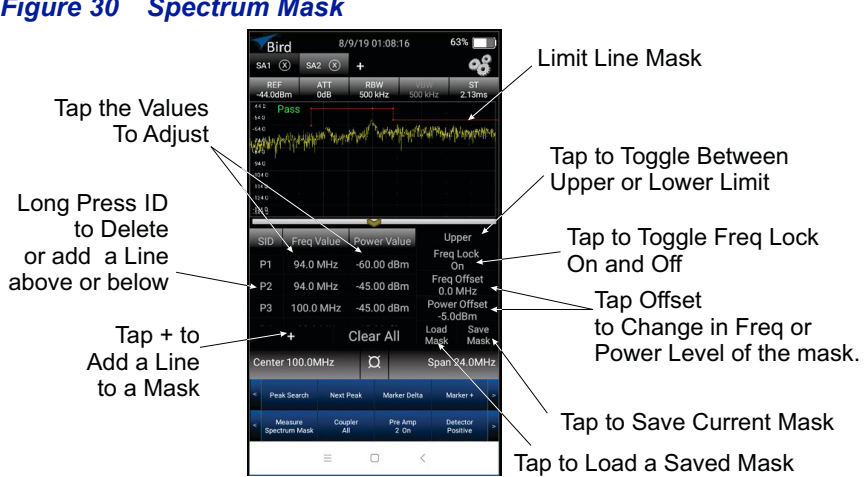

#### *Figure 30 Spectrum Mask*

#### <span id="page-51-1"></span>**Spectrum Mask Setup**

- 1. For the best accuracy, set the center frequency so the main or carrier signal is centered on the screen before taking measurements.
- 2. Select Spectrum Mask in the Measure menu.
- <span id="page-51-2"></span>3. Tap + to add a point.
	- a. Tap Freq Value, adjust frequency to the desired frequency.
	- b. Tap Power Value, adjust power to the desired level.
- <span id="page-51-3"></span>4. Tap + to add a point (the new point will have the same values as the previous point).
	- a. Tap Freq Value, adjust frequency to the desired frequency.
	- b. Tap Power Value, adjust power to the desired level.

**Note:** *Once two points have been entered a line will be displayed between the two points.*

5. Repeat  $\frac{\text{step 3}}{3}$  $\frac{\text{step 3}}{3}$  $\frac{\text{step 3}}{3}$  and  $\frac{\text{step 4}}{4}$  to create the desired mask.

**Note:** *Long press on a point ID to delete the point or add a point above or below the selected point.*

# <span id="page-53-2"></span><span id="page-53-0"></span>**Phase Noise Measurement**

Signal fluctuations appear as noise spreading out above and below the carrier.

High Phase noise can reduce signal quality possibly increasing the communications link's error rate.

The SH-60S provides a tool to quickly measure phase noise at a user specified frequency above or below the carrier. A marker is used to measure the carrier power, a delta marker is used to display the difference in frequency and power from the carrier, and the Phase Noise is displayed in dBc/Hz at the location of the delta marker. The Phase Noise is the noise power in a 1 Hz bandwidth at the offset from the carrier.

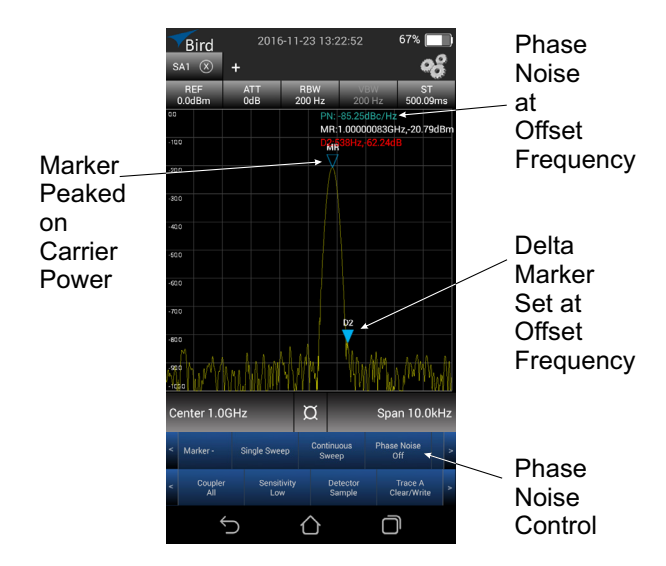

#### *Figure 31 Phase Noise Measurement*

#### <span id="page-53-1"></span>**Phase Noise Setup**

- 1. For the best accuracy, set the center frequency so the main or carrier signal is centered on the screen before taking measurements.
- 2. Tap Phase Noise control to turn on the Phase Noise measurement.

The Carrier Marker and the Delta Marker will be displayed. Phase Noise and the Marker values will be displayed in the area at the top right of the display.

3. Position the markers as needed to measure Phase Noise.

#### <span id="page-54-0"></span>**Power Measurements**

**Note:** *The Spectrum Analyzer will not continue to measure RF signals while a USB Sensor is connected. Exit the SignalHawk application prior to connecting a USB Power Sensor to the SH-60S. See*  ["Exit SignalHawk App" on page 8](#page-18-4)*.*

The SH-60S is capable of making RF power measurements using the Bird RF Meter App when connected to a compatible Bird Power Sensor. The SH-60S may be connected to a Bird Power sensor using the supplied USB Adapter and the USB cable supplied with the power sensor, see [Figure](#page-54-1) 32. Consult the RF Meter App's help content for a list of compatible sensors and measurements that are available for each sensor.

The Bird RF Meter App is included with the SH-60S and may be started from the Home screen by tapping the App's icon:

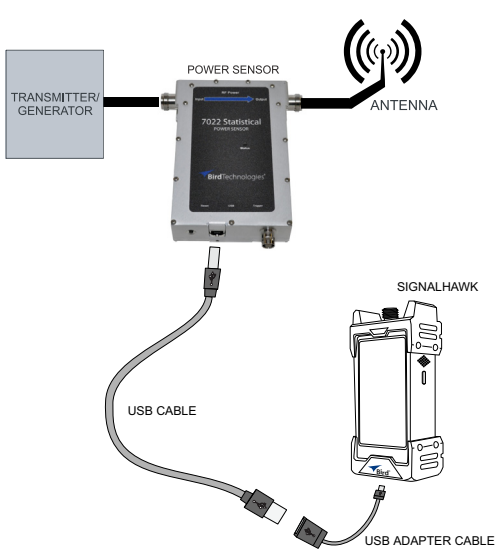

#### <span id="page-54-1"></span>*Figure 32 Power Sensor Connections*

# <span id="page-55-3"></span><span id="page-55-2"></span><span id="page-55-1"></span>**Cleaning**

Care and cleanliness is a main factor in maintenance, clean the SH-60S with a soft cloth dampened with a mild detergent solution.

# <span id="page-55-4"></span>**Troubleshooting**

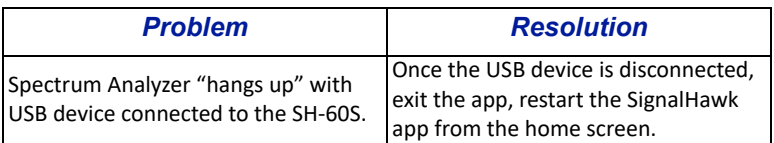

# <span id="page-55-5"></span>**Repair**

#### <span id="page-55-6"></span>**Battery Replacement**

#### **CAUTION**

<span id="page-55-0"></span>Replace battery pack with OEM part only, do not use any other battery.

- 1. Power off the SignalHawk. See ["Power Off" on page 10.](#page-20-4)
- 2. Disconnect AC Supply cable, if connected.
- 3. Remove two screws securing the back cover. See [Figure](#page-55-7) 33.

#### <span id="page-55-7"></span>*Figure 33 Back Cover Removal*

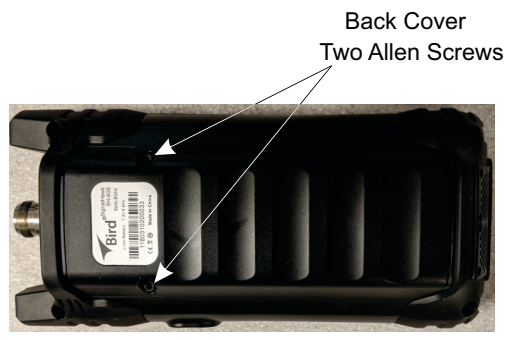

4. Disconnect battery connector from chassis. See [Figure](#page-56-0) 34.

#### <span id="page-56-0"></span>*Figure 34 Battery Connection*

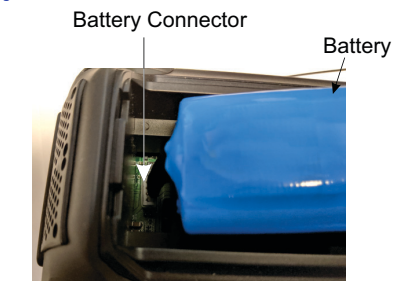

- 5. Install replacement battery.
- 6. Install two screws to secure the back cover. See [Figure](#page-55-7) 33.
- 7. Charge the battery. See ["Charge the Battery" on page 5](#page-15-6).

# <span id="page-57-0"></span>**File System**

The Spectrum Analyzer stores Screen Captures and Custom Configurations on the SH-60S internal file system.

#### <span id="page-57-1"></span>**Transfer files**

Files may be transfered to/from the SH-60S using a USB Drive or via Bluetooth transfer. For instructions on how to make transfers. see "Data Transfer via USB [Drive" on page 47](#page-57-2) or ["Data Transfer via Bluetooth" on page 49.](#page-59-0)

#### <span id="page-57-2"></span>**Data Transfer via USB Drive**

**Note:** *The SH-60S will not continue to measure RF signals while a USB drive is connected. Exit the SignalHawk application prior to connecting a USB drive to the SH-60S.*

Files may be transfered to/from the SignalHawk internal memory with the use of an external USB drive and the USB adapter (supplied).

- 1. Connect the USB drive to the USB adapter, then connect the USB adapter to the USB-C port at the bottom of the unit.
- 2. Press Home key on the SignalHawk display.
- 3. Tap the File Manager icon on the unit's home screen.

#### *Figure 35 File Manager*

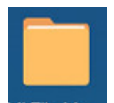

- 4. Tap LOCAL at the top of the File Manager window.
- 5. Tap Storage.
- 6. Scroll to the SpecAn2 folder, see **Figure 36.**
- 7. Tap the SpecAn2 folder.

#### <span id="page-57-3"></span>*Figure 36 File Selection*

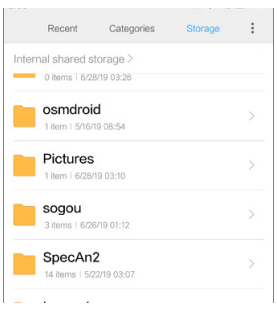

- 8. Tap the folder containing the file(s) to be moved.
	- Save contains saved configuration files and MaskFile Folder.
	- Screen copy contains screen copies from the spectrum analyzer.
	- Manual contains pdf copies of this manual.
	- FMRecord contains recordings saved during FM measurement.
	- Antenna Contains Antenna Gain files, used for Field Strength measurement.
- 9. Long press a file to be copied.
- 10. Select any additional file(s) to be copied.
- 11. Tap the more icon:  $\heartsuit$
- 12. Tap **Copy**.
- 13. Select USB storage. See [Figure](#page-58-0) 37.

#### <span id="page-58-0"></span>*Figure 37 External Storage*

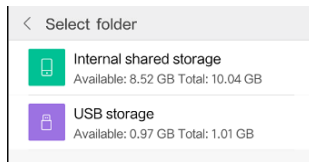

- 14. Navigate to the directory where the file will be saved.
- 15. Tap **Paste** at the bottom of the screen to save the file(s) onto the USB drive.
- 16. Exit the File Manager.
- 17. Swipe down from the top of the screen to access the notification area. See Figure 38.

#### *Figure 38 Eject USB Storage*

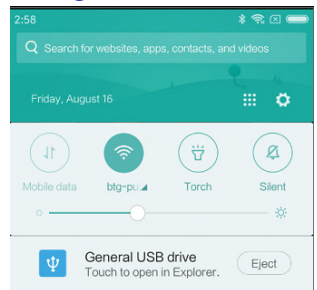

- 18. Tap Eject.
- 19. You may now remove the USB Drive.

#### <span id="page-59-0"></span>**Data Transfer via Bluetooth**

Files may be transfered to/from the SignalHawk using the following steps.

- 1. Tap Home key on the SignalHawk display.
- 2. Select Settings.
- 3. Turn on Bluetooth.
- 4. Tap Home key.
- 5. Tap the File Manager icon on the unit's home screen.

#### *Figure 39 File Manager*

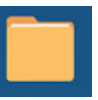

- 6. Tap Storage at the top of the File Manager window.
- 7. Scroll to the SpecAn2 folder, see [Figure](#page-59-1) 40.
- 8. Tap the SpecAn2 folder.

### <span id="page-59-1"></span>*Figure 40 File Selection*

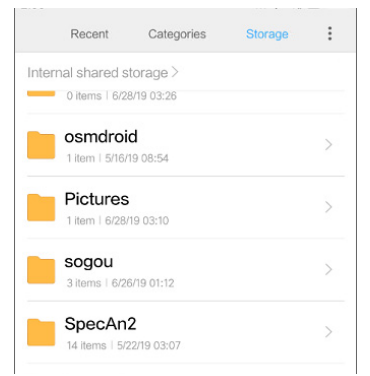

- 9. Long press a file to be copied.
- 10. Select any additional file(s) to be copied.
- 11. Tap Send icon:

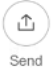

- 12. Select Bluetooth option for sharing.
- 13. Tap Refresh for available devices.

**Note:** *You may need to make the destination device visible to other devices in it's setting's menu.* 

- 14. Select the destination device from the devices listed.
- 15. On the destination device, tap ACCEPT.
- 16. Verify transfer is complete.

#### <span id="page-60-0"></span>**Delete Files**

- 1. Press Home key on the SignalHawk display.
- 2. Tap the File Manager icon on the unit's home screen.

#### *Figure 41 File Manager*

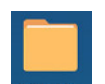

- 3. Tap Storage at the top of the File Manager window.
- 4. Scroll to the SpecAn2 folder, see [Figure](#page-60-1) 42.
- 5. Tap the SpecAn2 folder.

#### <span id="page-60-1"></span>*Figure 42 File Selection*

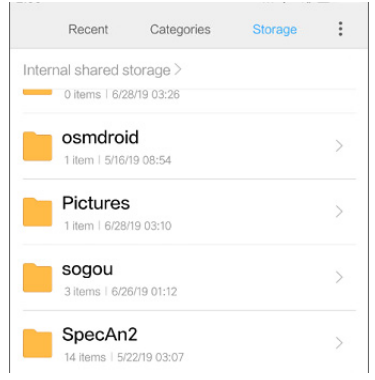

- 6. Tap the folder containing the file(s) to be deleted.
	- Save contains saved configuration files and MaskFile Folder.
	- Screen copy contains screen copies from the spectrum analyzer.
	- Manual contains pdf copies of this manual.
	- FMRecord contains recordings saved during FM measurement.
	- Antenna Contains Antenna Gain files, used for Field Strength measurement.
- 7. Long press a file to be copied.
- 8. Select any additional file(s) to be copied.
- 9. Tap the Delete icon: Ů

Delete

10. Tap Delete on the "Delete this file?" popup dialog to delete the files.

# <span id="page-61-0"></span>**Firmware Updates**

Occasionally Bird may update the SH-60S spectrum analyzer software, updates may be downloaded when available from www.birdrf.com.

- 1. Go to www.birdrf.com/Products/Test and Measurement/Analyzers/ Spectrum-Analyzers/.
- 2. Select SH-60S.
- 3. Scroll down to the Downloads.
- 4. Click on the Firmware link.
- 5. Download the SignalHawk-Firmware-XXX.apk update file.
- 6. Connect the USB Drive to the PC.
- 7. Transfer the SignalHawk-Firmware-XXX.apk update file to the USB drive.
- 8. Remove the USB drive.
- 9. Connect the USB drive to the USB Adapter.
- 10. Connect the USB Adapter to the SignalHawk.
- 11. Turn on the SignalHawk.
- 12. Connect AC Adapter to the SH-60S or verify battery has sufficient charge.
- 13. Tap "File Manager" on the home screen.
- 14. Tap Storage at the top of the File Manager window.
- 15. Tap "USB storage".
- 16. Tap SignalHawk-Firmware-XXX.apk.
- 17. Follow the Installation instructions on the unit.

# <span id="page-62-0"></span>**Customer Service**

Any maintenance or service procedure beyond the scope of those in this chapter should be referred to a qualified service center.

If the unit needs to be returned for any reason, request an Return Material Authorization (RMA) through the Bird Technologies website. All instruments returned must be shipped prepaid and to the attention of the RMA number.

#### **Bird Service Center**

30303 Aurora Road Cleveland (Solon), Ohio 44139-2794 Fax: (440) 248-5426 E-mail: *bsc@birdrf.com*

For the location of the Sales Office nearest you, visit our Web site at:

*[http://www.birdrf.com](http://www.bird-electronic.com)*

# <span id="page-63-1"></span><span id="page-63-0"></span>CHAPTER 7 SPECIFICATIONS

# <span id="page-63-2"></span>**Signal Analysis Specifications**

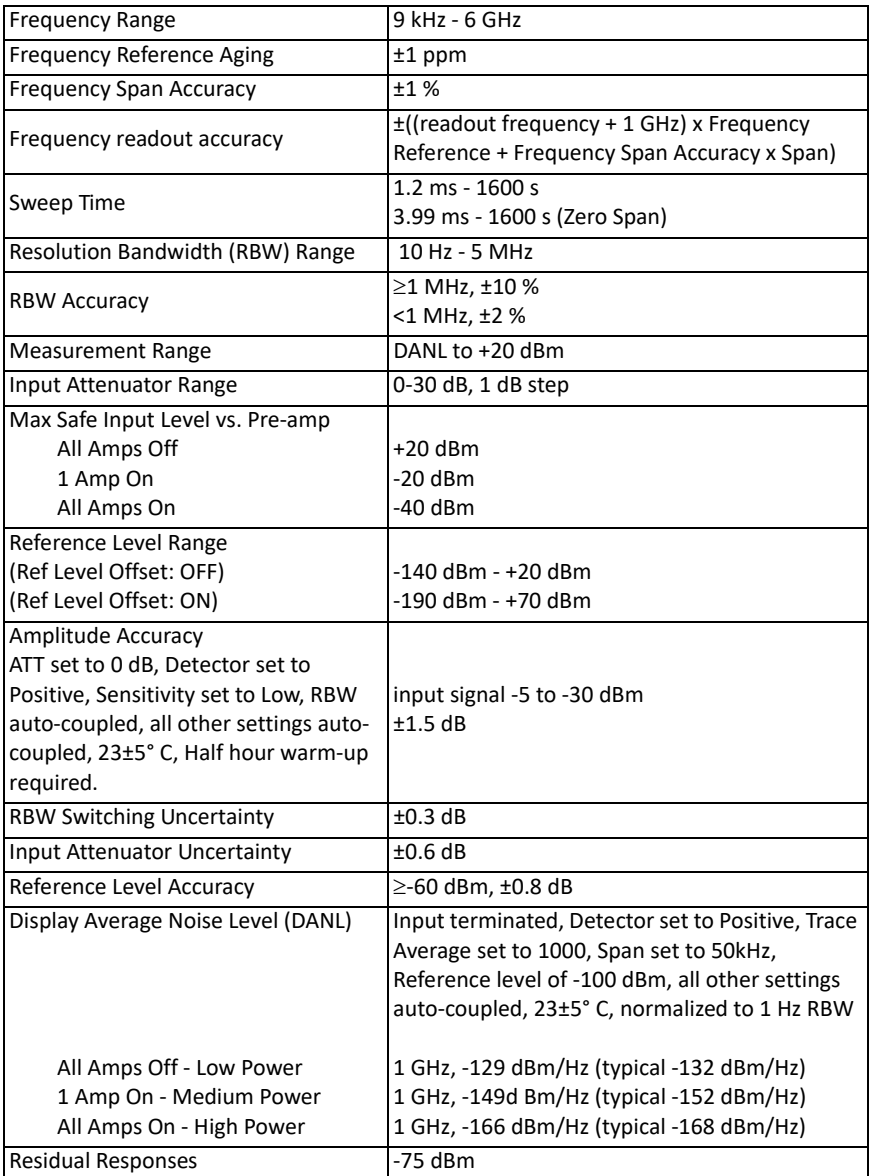

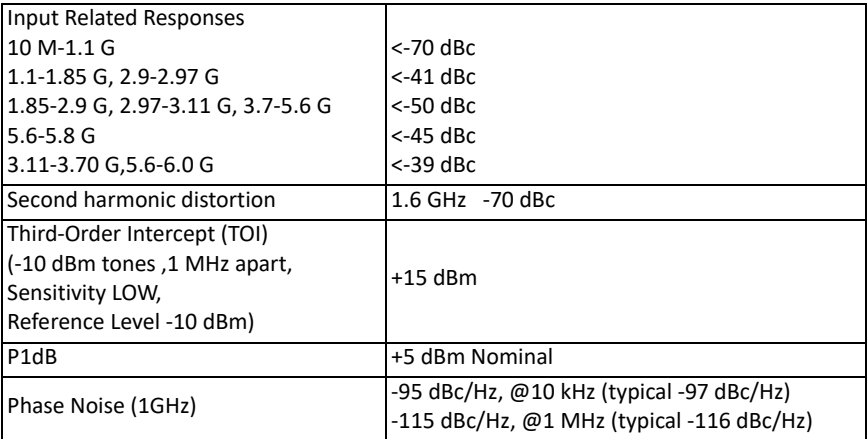

# <span id="page-64-0"></span>**Device Characteristics**

#### <span id="page-64-1"></span>**Physical characteristics**

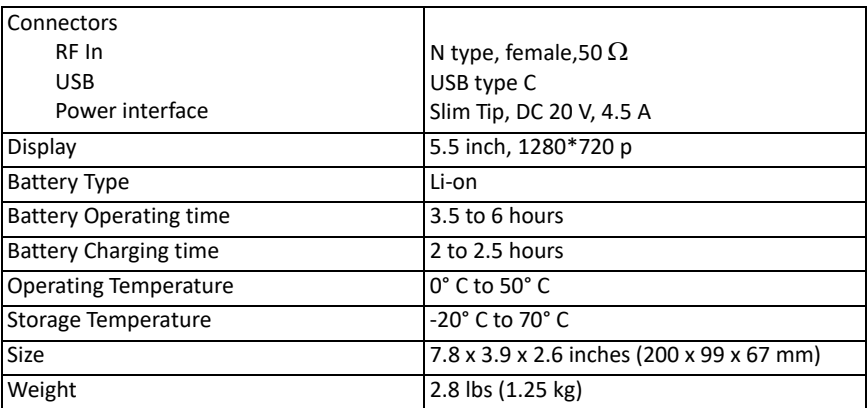

#### <span id="page-65-0"></span>**Software Characteristics**

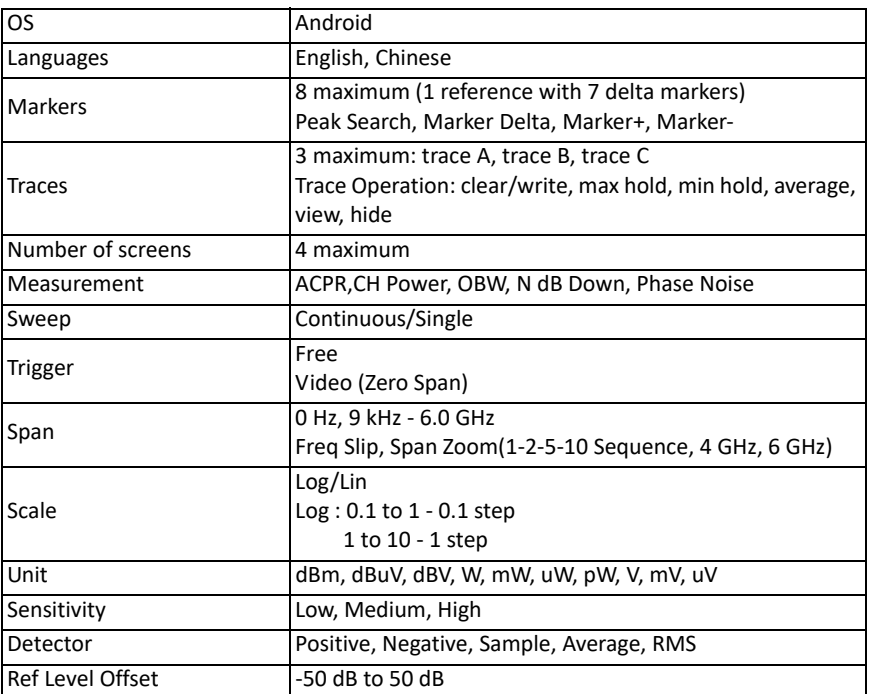

# <span id="page-66-2"></span><span id="page-66-1"></span><span id="page-66-0"></span>**Antenna Gain Data File Example**

Field Strength Measurement uses antenna gain characterization files when calculating an RF signal's strength.

[Figure](#page-66-3) 43 shows the details of the contents of this file. Should you have an antenna you will be using for Field Strength measurements, you can easily create a file for use with the signal Hawk.

**Column A —** Frequencies the antenna is designed to receive.

**Column B —** the antennas gain at the specified frequency.

**Note:** *The Antenna Gain file must be saved with a .xls file format.*

When saving the Antenna gain file to the SignalHawk, the file must be stored in the following folder:

#### **Internal Shared Storage/SpecAn2/Antenna**

#### <span id="page-66-3"></span>*Figure 43 Antenna Gain Example*

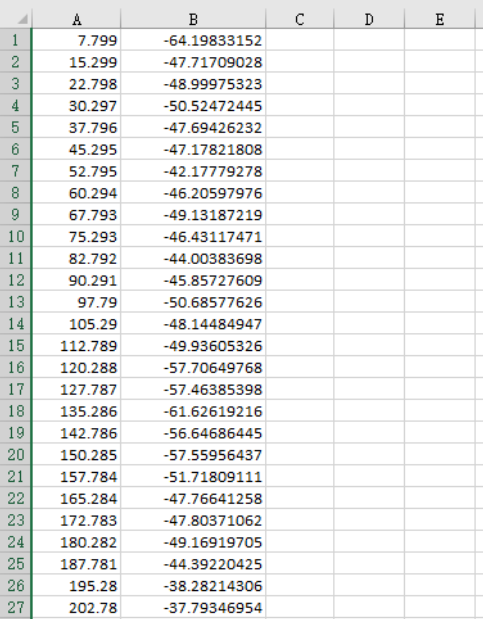

# <span id="page-67-0"></span>**Spectrum Mask File Example**

A Spectrum Mask file may be created manually for use with the Spectrum Mask Measurement on the SignalHawk.

[Figure](#page-67-1) 44 shows the details of the contents of this file.

**First Row —** The first row contains the heading for each column, these values must be as shown in **[Figure](#page-67-1) 44**.

**Column A —** Contains the number of points used for the mask, these must begin with the letter P followed by a number, the numbers must begin at 1 and be in numerical order.

**Column B —** The frequency value of the associated Point ID.

**Column C —** The power value (dBm) of the associated Point ID.

**Column D —** First row only, designates the mask as upper or lower limit.

**Note:** *The Spectrum Mask file must be saved with a .CSV file format.*

When saving the Spectrum Mask file to the SignalHawk, the file must be stored in the following folder:

#### **Internal Shared Storage/SpecAn2/Save/MaskFile**

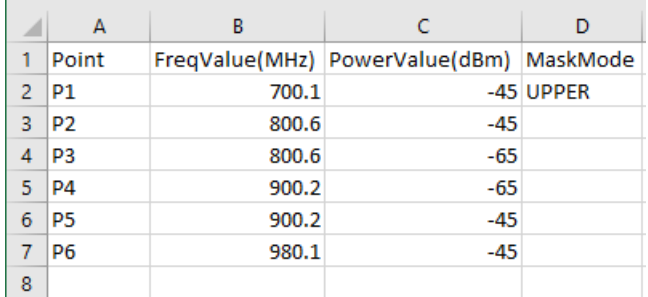

#### <span id="page-67-1"></span>*Figure 44 Spectrum Mask File*

The Mask created above in **[Figure](#page-67-1) 44** would display on the screen as shown in [Figure](#page-67-2) 45.

#### <span id="page-67-2"></span>*Figure 45 Spectrum Mask Display*

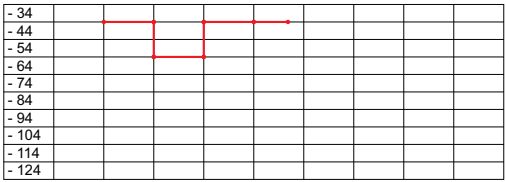

# **Limited Warranty**

<span id="page-68-0"></span>The product described in this manual is warranted to be free from defects in material and workmanship for a period of three (3) years, unless otherwise specified, from date of shipment and to conform to applicable specifications, drawings, blueprints and/or samples. Seller's sole obligation under these warranties shall be to issue credit, repair or replace any item or part thereof which is proved to be other than as warranted; no allowance shall be made for any labor charges of Buyer for replacement of parts, adjustment or repairs, or any other work, unless such charges are authorized in advance by Seller.

If Seller's products are claimed to be defective in material or workmanship or not to conform to specifications, drawings, blueprints and/or samples, Seller shall, upon prompt notice thereof, either examine the products where they are located or issue shipping instructions for return to Seller (transportation-charges prepaid by Buyer). In the event any of our products are proved to be other than as warranted, transportation costs (cheapest way) to and from Seller's plant, will be borne by Seller and reimbursement or credit will be made for amounts so expended by Buyer. Every such claim for breach of these warranties shall be deemed to be waived by Buyer unless made in writing within ten (10) days from the date of discovery of the defect.

The above warranties shall not extend to any products or parts thereof which have been subjected to any misuse or neglect, damaged by accident, rendered defective by reason of improper installation or by the performance of repairs or alterations outside of our plant, and shall not apply to any goods or parts thereof furnished by Buyer or acquired from others at Buyer's request and/or to Buyer's specifications. Routine (regularly required) calibration is not covered under this limited warranty. In addition, Seller's warranties do not extend to the failure of tubes, transistors, fuses and batteries, or to other equipment and parts manufactured by others except to the extent of the original manufacturer's warranty to Seller.

The obligations under the foregoing warranties are limited to the precise terms thereof. These warranties provide exclusive remedies, expressly in lieu of all other remedies including claims for special or consequential damages. SELLER NEITHER MAKES NOR ASSUMES ANY OTHER WARRANTY WHATSOEVER, WHETHER EXPRESS, STATUTORY, OR IMPLIED, INCLUDING WARRANTIES OF MERCHANTABILITY AND FITNESS, AND NO PERSON IS AUTHORIZED TO ASSUME FOR SELLER ANY OBLIGATION OR LIABILITY NOT STRICTLY IN ACCORDANCE WITH THE FOREGOING.